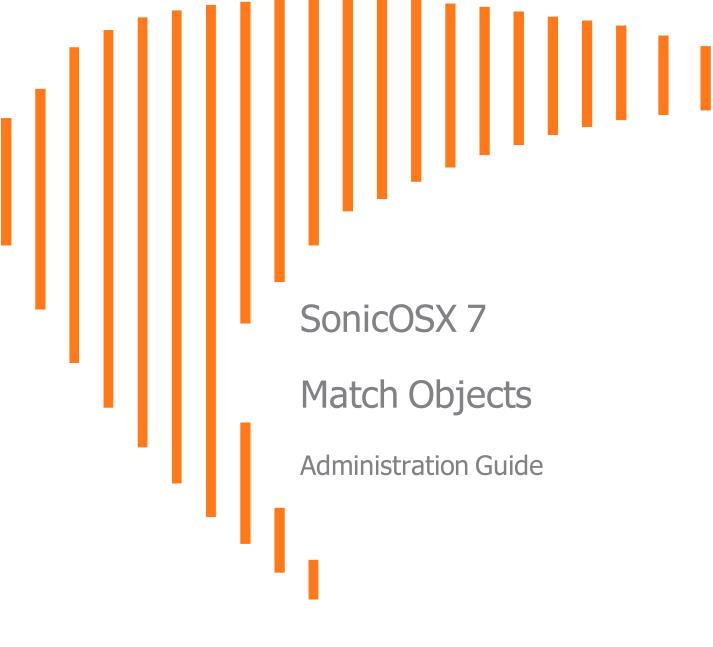

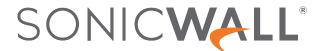

# Contents

| Introduction to Match Objects for SonicOSX                       | 6  |
|------------------------------------------------------------------|----|
| Zones                                                            | 7  |
| How Zones Work                                                   | 7  |
| Predefined Zones                                                 | 8  |
| Security Types                                                   | 9  |
| Allow Interface Trust                                            | 10 |
| Enabling SonicWall Security Services on Zones                    | 10 |
| Effect of Wireless and Non-Wireless Controller Modes             | 12 |
| Effects of Enabling Non-Wireless Controller Mode                 | 12 |
| Effects of Enabling Wireless Controller Mode                     | 12 |
| The Zone Settings Table                                          | 12 |
| Adding a New Zone                                                | 13 |
| Configuring a Zone for Guest Access                              | 15 |
| Configuring a Zone for Open Authentication and Social Login      | 18 |
| Configuring a Zone for Captive Portal Authentication with Radius | 19 |
| Configuring a Zone for a Customized Policy Message               | 20 |
| Configuring a Zone for a Customized Login Page                   | 22 |
| Configuring the WLAN Zone                                        | 23 |
| Configuring the RADIUS Server                                    | 25 |
| Configuring DPI-SSL Granular Control per Zone                    | 26 |
| Enabling Automatic Redirection to the User-Policy Page           | 27 |
| Deleting a Zone                                                  | 28 |
| Addresses                                                        | 29 |
| Types of Address Objects                                         |    |
| About Address Groups                                             |    |
| About UUIDs for Address Objects and Groups                       |    |
| Address Objects screen                                           |    |
| Address Groups screen                                            |    |
| Common Features                                                  |    |
| Common Functions                                                 | 33 |
| Common Column Headings                                           | 33 |
| Sorting the Entries                                              | 35 |
| Default Address Objects and Groups                               | 36 |
| Default Pref64 Address Object                                    | 36 |
| Default Rogue Address Groups                                     | 36 |
| Adding an Address Object                                         | 37 |

| Editing Address Objects                                | 39 |
|--------------------------------------------------------|----|
| Deleting Address Objects                               | 39 |
| Purging MAC or FQDN Address Objects                    | 40 |
| Creating Address Groups                                | 40 |
| Editing Address Groups                                 | 41 |
| Deleting Address Groups                                | 41 |
| Working with Dynamic Address Objects                   | 42 |
| Key Features of Dynamic Address Objects                |    |
| Enforcing the Use of Sanctioned Servers on the Network |    |
| Using MAC and FQDN Dynamic Address Objects             | 44 |
| Services                                               | 51 |
| About Default Service Objects and Groups               |    |
| Predefined IP Protocols for Custom Service Objects     |    |
| Adding Service Objects using Predefined Protocols      |    |
| Adding Custom IP Type Services                         | 56 |
| Configuration Example                                  | 56 |
| Editing Custom Service Objects                         | 59 |
| Deleting Custom Service Objects                        | 59 |
| Adding Custom Service Groups                           | 59 |
| Editing Custom Service Groups                          | 60 |
| Deleting Custom Service Groups                         | 60 |
| Countries                                              | 61 |
| Country Objects                                        |    |
| Country Groups                                         |    |
| Add Country Groups                                     |    |
| Applications                                           | 63 |
| Application Objects                                    |    |
| Application Groups                                     |    |
| Add Application Groups                                 |    |
| Web Categories                                         | 65 |
| Web Category Objects                                   |    |
| Web Category Groups                                    |    |
| Add Web Category Groups                                |    |
| Websites                                               | 67 |
| Website Objects                                        |    |
| Website Groups                                         |    |
| URI Lists                                              | 69 |
| About URIs and the URI List                            |    |
| About Keywords and the Keyword List                    |    |

| Matching URI List Objects                          | 70 |
|----------------------------------------------------|----|
| Normal Matching                                    | 71 |
| Wildcard matching                                  | 71 |
| IPv6 Address Matching                              |    |
| IPv6 Wildcard Matching                             | 72 |
| Using URI List Objects                             | 72 |
| About URI List Groups                              | 72 |
| About CFS Action Objects                           | 73 |
| About the Passphrase Feature                       | 73 |
| About the Confirm Feature                          | 73 |
| About UUIDs for CFS Objects                        | 74 |
| Managing URI List Objects                          | 75 |
| About the URI List Objects Table                   |    |
| Configuring URI List Objects                       |    |
| Exporting a URI Lists                              |    |
| Editing a URI List Object                          |    |
| Deleting URI List Objects                          |    |
| Managing URI List Groups                           |    |
| About the URI List Groups Table                    |    |
| Adding URI List Groups                             |    |
| Editing a URI List Group  Deleting URI List Groups |    |
| Deleting ONI List Gloups                           | 00 |
| Match Patterns                                     | 81 |
| Match Patterns                                     | 81 |
| Custom Match                                       | 82 |
| Custom Match Objects                               | 82 |
| Custom Match Groups                                | 83 |
| Add Custom Match Groups                            | 83 |
| Schedules                                          | 84 |
| Adding a Custom Schedule                           | 84 |
| Modifying Schedules                                | 85 |
| Deleting Custom Schedules                          | 86 |
| Dynamic Group                                      | 87 |
| About the Dynamic External Address Group File      | 87 |
| DEAG and DEAO Maximums                             |    |
| High Availability Requirements                     |    |
| Adding a Dynamic External Object                   |    |
| Editing Dynamic External Objects                   |    |
| Deleting Dynamic External Objects                  |    |
| J = J                                              |    |
| Email Addresses                                    | 92 |
| Configuring Email Address Objects                  | 93 |

| SonicWall Support   | . 95 |
|---------------------|------|
| About This Document | .96  |

# Introduction to Match Objects for SonicOSX

Match objects represent the set of conditions which must be matched for actions to take place. Once logged into the firewall the Match Objects function for SonicOS/X is located at **OBJECT > Match Objects**. Within the Match Objects section, you define the object type, the match type (exact, partial, regex, prefix, or suffix), the input representation (text or hexadecimal), and the actual content to match. Match objects were referred to as application objects in previous releases of SonicOS/X. Match Objects are used in conjunction with Action Objects to create App rules.

The following topics are covered in this document

- Zones
- Addresses
- Services
- Countries
- Applications
- Web Categories
- Websites
- URI Lists
- Match Patterns
- Custom Match
- Schedules
- Dynamic Group
- Email Addresses

### Zones

A zone is a logical grouping of one or more interfaces designed to make management, such as the definition and application of Access Rules, a simpler and more intuitive process than following strict physical interface scheme. Zone-based security is a powerful and flexible method of managing both internal and external network segments, allowing the administrator to separate and protect critical internal network resources from unapproved access or attack.

A network security zone is simply a logical method of grouping one or more interfaces with friendly, user-configurable names, and applying security rules as traffic passes from one zone to another zone. Security zones provide an additional, more flexible, layer of security for the firewall. With the zone-based security, the administrator can group similar interfaces and apply the same policies to them, instead of having to write the same policy for each interface. For more information on configuring interfaces, navigate to**Network > Interfaces**.

SonicOSX zones allows you to apply security policies to the inside of the network. This allows you to do this by organizing network resources to different zones, and allowing or restricting traffic between those zones. This way, access to critical internal resources, such as payroll servers or engineering code servers, can be strictly controlled.

Zones also allow full exposure of the NAT table to allow you control over the traffic across the interfaces by controlling the source and destination addresses as traffic crosses from one zone to another. This means that NAT can be applied internally, or across VPN tunnels, which is a feature that users have long requested. Firewalls can also drive VPN traffic through the NAT policy and zone policy, because VPNs are now logically grouped into their own VPN zone.

#### **How Zones Work**

An easy way to visualize how security zones work is to imagine a large new building, with several rooms inside the building, and a group of new employees that do not know their way around the building. This building has one or more exits, which can be thought of as the WAN interfaces. The rooms within the building have one or more doors, which can be thought of as interfaces. These rooms can be thought of as zones inside each room are a number of people. The people are categorized and assigned to separate rooms within the building. People in each room going to another room or leaving the building, must talk to a door person on the way out of each room. This door person is the inter-zone/intra-zone security policy, and the door person's job to consult a list and make sure that the person is allowed to go to the other room, or to leave the building. If the person is allowed (for example, the security policy allows them in), they can leave the room through the door (the interface).

Upon entering the hallway, the person needs to consult with the hallway monitor to find out where the room is, or where the door out of the building is located. This hallway monitor provides the routing process because the monitor knows where all the rooms are located, and how to get in and out of the building. The monitor also knows the addresses of any of the remote offices, which can be considered the VPNs. If the building has more than one entrance/exit (WAN interfaces), the hallway monitor can direct people to use the secondary entrance/exit, depending upon how they have been told to do so (for example, only in an emergency, or to distribute the traffic in and out of the entrance/exits). This function can be thought of as WAN Load Balancing.

There are times that the rooms inside the building have more than one door, and times when there are groups of people in the room who are not familiar with one another. In this example, one group of people uses only one door, and another group uses the other door, even though groups are all in the same room. Because they also do not recognize each other, in order to speak with someone in another group, the users must ask the door person (the security policy) to point out which person in the other group is the one with whom they wish to speak. The door person has the option to not let one group of people talk to the other groups in the room. This is an example of when zones have more than one interface bound to them, and when intra-zone traffic is not allowed.

Sometimes, people want to visit remote offices, and people might arrive from remote offices to visit people in specific rooms in the building. These are the VPN tunnels. The hallway and doorway monitors check to see if this is allowed or not, and allow traffic through. The door person can also elect to force people to put on a costume before traveling to another room, or to exit, or to another remote office. This hides the true identity of the person, masquerading the person as someone else. This process can be thought of as the NAT policy.

#### **Predefined Zones**

(i) NOTE: The predefined zones on your firewall depend on the device.

The predefined security zones on the SonicWall Security Appliance are not modifiable:

| This Zone | Has this function                                                                                                    |
|-----------|----------------------------------------------------------------------------------------------------|
| LAN       | Consist of multiple interfaces, depending on your network design. Even though each interface has a different network subnet attached to it, when grouped together, they can be managed as a single entity.                                |
| WAN       | Can consist of multiple interfaces. If you are using the Security Appliance's WAN failover capability, you need to add the second Internet interface to the WAN zone.                                                                     |
| MGMT      | Used for appliance management and includes only the MGMT interface. Interfaces in other zones can also be enabled for SonicOS management, but the MGMT zone/interface provides the added security of a separate zone just for management. |
| DMZ       | Normally used for publicly accessible servers and can consist of one to four interfaces, depending on your network design.                                                                                                    |
| VPN       | A virtual zone used for simplifying secure, remote connectivity.                                                                                                    |
| SSLVPN    | Used for secure remote access using the SonicWall NetExtender client.                                                                                                    |
| MULTICAST | Provides support for IP multicasting, which is a method for sending IN packets from a single source simultaneously to multiple hosts.                                                                                                    |

| This Zone | Has this function                                                                                                    |
|-----------|----------------------------------------------------------------------------------------------------|
| WLAN      | Provides support to SonicWall SonicPoints and SonicWaves. When assigned to the Opt port, it enforces SonicPoint Enforcement, automatically dropping all packets received from non-SonicPoint devices. The WLAN zone supports: |
|           | <ul> <li>Discovery Protocol (SDP) to automatically poll for and identify attached<br/>SonicPoints and SonicWaves</li> </ul>                                                                                                   |
|           | <ul> <li>SonicWall Simple Provisioning Protocol to configure SonicPoints and<br/>SonicWaves using profiles</li> </ul>                                                                                                    |
|           | Wireless and guest service configurations                                                                                                    |

(i) **NOTE:** Even though you can group interfaces together into one security zone, this does not preclude you from addressing a single interface within the zone.

# **Security Types**

(i) NOTE: The security types of a zone depend on the device.

Each zone has a security type, which defines the level of trust given to that zone.

| Trusted    | Provides the highest level of trust—meaning that the least amount of scrutiny is applied to traffic coming from trusted zones. Trusted security can be thought of as being on the LAN (protected) side of the Security Appliance. The LAN zone is always Trusted.                                                                                                    |
|------------|----------------------------------------------------------------------------------------------------|
| Management | Unique to the MGMT zone and MGMT interface and also provides the highest level of trust.                                                                                                    |
| Encrypted  | Used exclusively by the VPN and SSLVPN zones. All traffic to and from an Encrypted zone is encrypted.                                                                                                    |
| Public     | Offers a higher level of trust than an Untrusted zone, but a lower level of trust than a Trusted zone. Public zones can be thought of as being a secure area between the LAN (protected) side of the Security Appliance and the WAN (unprotected) side. The DMZ, for example, is a Public zone because traffic flows from it to both the LAN and the WAN. By default, traffic from DMZ to LAN is denied, but traffic from LAN to ANY is allowed. This means only LAN-initiated connections have traffic between DMZ and LAN. The DMZ only has default access to the WAN, not the LAN. |
| Untrusted  | Represents the lowest level of trust. It is used by both the WAN and the virtual Multicast zone. An Untrusted zone can be thought of as being on the WAN (unprotected) side of the Security Appliance. By default, traffic from Untrusted zones is not permitted to enter any other zone type without explicit rules, but traffic from every other zone type is permitted to Untrusted zones.                                                                                                    |
| Wireless   | Applied to the WLAN zone or any zone where the only interface to the network consists of SonicWall SonicPoint and SonicWave devices. Wireless security type is designed specifically for use with SonicPoints and SonicWaves. Placing an interface in a Wireless zone activates SDP (SonicWall Discovery Protocol) and SSPP (SonicWall Simple Provisioning Protocol) on that interface for automatic discovery and provisioning of SonicPoints and SonicWaves. Only traffic that                                                                                                    |

passes through a SonicPoint or SonicWaveis allowed through a Wireless zone; all other traffic is dropped.

### **Allow Interface Trust**

The **Allow Interface Trust** setting in the **Add Zone** dialog automates the creation of Access Rules to allow traffic to flow between the interface of a zone instance. For example, if the LAN zone has both the **LAN** and **X3** interfaces assigned to it, checking **Allow Interface Trust** on the LAN zone creates the necessary Access Rules to allow hosts on these interfaces to communicate with each other.

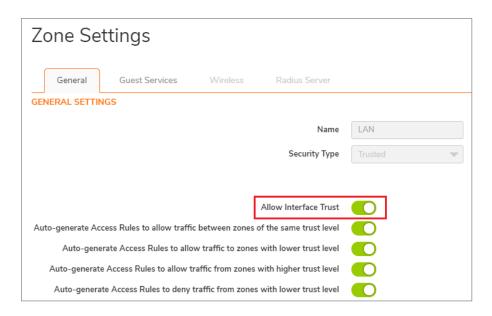

# Enabling SonicWall Security Services on Zones

You can enable SonicWall Security Services for traffic across zones. For example, you can enable SonicWall Intrusion Prevention Service for incoming and outgoing traffic on the WLAN zone to add more security for internal network traffic. You can enable these SonicWall Security Services on zones:

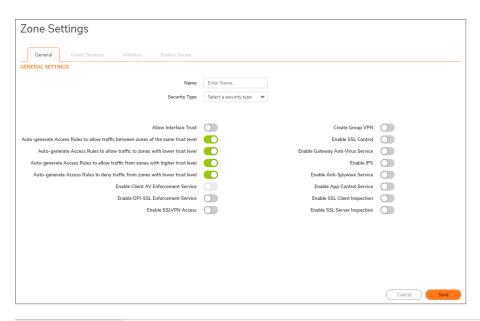

| Enable Client AV<br>Enforcement<br>Service | Enforces anti-virus protection on multiple interfaces in the same Trusted and Public security types for WLAN zones.                                                                                                    |
|--------------------------------------------|----------------------------------------------------------------------------------------------------|
| Enable DPI-SSL<br>Enforcement<br>Service   | Enforces enhanced NGAV (Next Generation AV) such as DPI-SSL Enforcement or SentinelOne AV enforcement in the same Trusted and Public security types for WLAN zones.                                                                                                    |
| Enable SSLVPN<br>Access                    | Enables SSLVPN secure remote access on the zone.                                                                                                    |
| Create Group<br>VPN                        | Creates a Group VPN policy for the zone, which is displayed in the VPN Policies table on Network > SSL VPN > Server Settings. You can customize the Group VPN policy on Network > SSL VPN > Server Settings. If you have unselected Create Group VPN, the Group VPN policy is removed from Network > SSL VPN > Server Settings. For more information about creating VPN policies, see SonicOS 7 Connectivity. |
| Enable SSL<br>Control                      | Enables SSL Control on the zone. All new SSL connections initiated from that zone are now subject to inspection. SSL Control must first be enabled globally <b>Policy &gt; Firewall &gt; SSL Control</b> . For more information about SSL Control, see <i>SonicOS 7 Security Configuration</i> .                                                                                                    |
| Enable Gateway<br>Anti-Virus<br>Service    | Enforces gateway anti-virus protection on multiple interfaces in the same Trusted and Public security types for WLAN zones.                                                                                                    |
| Enable IPS                                 | Enforces intrusion detection and prevention on multiple interfaces in the same<br>Trusted and Public security types for WLAN zones.                                                                                                    |
| Enable Anti-<br>Spyware Service            | Enforces anti-spyware detection and prevention on multiple interfaces in the same Trusted and Public security types for WLAN zones.                                                                                                    |
| Enable App<br>Control Service              | Enforces application control policy services on multiple interfaces in the same Trusted and Public security types for WLAN zones.                                                                                                    |
| Enable SSL<br>Client                       | Enables granular DPI-SSL on a per-zone basis rather than globally for DPI-SSL clients.                                                                                                    |
|                                            |                                                                                                    |

| Inspection                         |                                                                                       |
|------------------------------------|---------------------------------------------------------------------------------------|
| Enable SSL<br>Server<br>Inspection | Enable granular DPI-SSL on a per-zone basis rather than globally for DPI-SSL servers. |

# Effect of Wireless and Non-Wireless Controller Modes

#### Topics:

- Effects of Enabling Non-Wireless Controller Mode
- Effects of Enabling Wireless Controller Mode

### Effects of Enabling Non-Wireless Controller Mode

Enabling Non-Wireless Controller Mode affects the **Object > Match Objects > Zones** page. Attempts to enable or delete the affected features are denied.

- The Edit and Delete icons for wireless zones become dimmed on the Object > Match Objects > Zones page.
- Internal wireless zones are disabled.

### Effects of Enabling Wireless Controller Mode

Enabling Wireless Controller Mode affects the **Object > Match Objects > Zones** page. Attempts to enable or delete the affected features are denied.

- The Edit and Delete icons for VPN and SSL VPN zones become dimmed on the Object > Match Objects > Zones page.
- Any attempt to enable a zone with VPN and/or SSL VPN results in an error.

## The Zone Settings Table

The **Zone Settings** table displays a listing of all the SonicWall Security Appliance's default predefined zones as well as any zones you create. The table displays the following status information about each zone configuration:

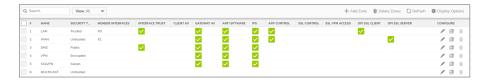

| Name                 | Name of the zone. The predefined LAN, WAN, WLAN, VPN, SSLVPN, MGMT, MULTICAST, and Encrypted zone names cannot be changed.                                                                                    |
|----------------------|----------------------------------------------------------------------------------------------------|
| Security Type        | Security type: Trusted, Untrusted, Public, Wireless, or Encrypted.                                                                                                    |
| Member<br>Interfaces | Interfaces that are members of the zone.                                                                                                    |
| Interface Trust      | Check mark indicates the <b>Allow Interface Trust</b> setting is enabled for the zone.                                                                                                    |
| Client AV            | Check mark indicates SonicWall Client Anti-Virus is enabled for traffic coming in and going out of the zone. SonicWall Client Anti-Virus manages an anti-virus client application on all clients on the zone. |
| Client CF            | Check mark indicates Client Content Filtering services are enabled.                                                                                                    |
| Gateway AV           | Check mark indicates SonicWall Gateway Anti-Virus is enabled for traffic coming in and going out of the zone. SonicWall Gateway Anti-Virus manages the anti-virus service on the firewall.                    |
| Anti-Spyware         | Check mark indicates SonicWall Anti-Spyware detection and prevention is enabled for traffic through interfaces in the zone.                                                                                   |
| IPS                  | Check mark indicates SonicWall Intrusion Prevention Service is enabled for traffic coming in and going out of the zone.                                                                                       |
| App Control          | Check mark indicates App Control Service is enabled for traffic coming in and going out the zone.                                                                                                    |
| SSL Control          | Check mark indicates SSL Control is enabled for traffic coming in and going out the zone. All new SSL connections initiated from that zone is now subject to inspection.                                      |
| SSL VPN Access       | Check mark indicates SSL VPN secure remote access is enabled for traffic coming in and going out the zone.                                                                                                    |
| DPI-SSL Client       | Check mark indicates granular DPI-SSL on a per-zone basis rather than a global basis for DPI-SSL clients.                                                                                                    |
| DPI-SSL Server       | Check mark indicates granular DPI-SSL on a per-zone basis rather than global basis for DPI-SSL servers.                                                                                                    |
| Configure            | Clicking the <b>Edit</b> icon displays the <b>Zone Settings</b> dialog. Clicking the <b>Delete</b> icon deletes the zone. The delete icon is dimmed for the predefined zones; you cannot delete these zones.  |
|                      |                                                                                                    |

# Adding a New Zone

#### To add a new zone:

- 1. Navigate to **Object > Match Objects > Zones**.
- 2. Click the Add icon.

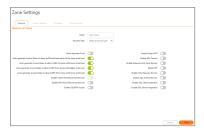

- 3. Type a name for the new zone in the **Name** field.
- 4. From **Security Type**, select:

| Trusted  | Zones with the highest level of trust, such as internal LAN segments.                                                 |
|----------|----------------------------------------------------------------------------------------------------|
| Public   | Zones with a lower level of trust requirements, such as a DMZ interface.                                              |
| Wireless | WLAN interface.                                                                                                    |
| SSLVPN   | Interfaces on which Content Filtering, Client AV enforcement, and Client CF services are enabled.                     |
|          | (i) NOTE: Selecting this security type disables the Enable SSLVPN Access and Create Group VPN options on this dialog. |

- 5. To allow intra-zone communications, select **Allow Interface Trust**. An Access Rule allowing traffic to flow between the interfaces of a Zone instance is created automatically. This option is not selected by default.
- To have SonicOS automatically generate access rules to allow traffic between this zone and other
  zones of equal trust, select Auto-generate Access Rules to allow traffic between zones of the
  same trust level. For example, CUSTOM\_LAN -> CUSTOM\_LAN or CUSTOM\_LAN -> LAN.
  This option is selected by default.
  - (i) **NOTE:** For this option and the following Access Rules options, see *SonicOS Policies* for information about Access Rules.
- To have SonicOS automatically generate access rules to allow traffic between this zone and other
  zones of lower trust, select Auto-generate Access Rules to allow traffic to zones with lower
  trust level. For example, CUSTOM\_LAN -> WAN or CUSTOM\_LAN -> DMZ. This option is
  selected by default.
- 8. To have SonicOS automatically generate access rules to allow traffic between this zone and other zones of higher trust, select **Auto-generate Access Rules to allow traffic from zones with higher trust level**. For example, LAN -> CUSTOM\_DMZ or CUSTOM\_LAN -> CUSTOM\_DMZ. This option is selected by default.
- To have SonicOS automatically generate access rules to deny traffic between this zone and zones of lower trust, select Auto-generate Access Rules to deny traffic from zones with lower trust level. For example, WAN -> CUSTOM\_LAN or DMZ -> CUSTOM\_LAN. This option is selected by default.
- 10. To enforce managed Client Anti-Virus protection on clients connected to multiple interfaces in the same Trusted, Public, or WLAN zones using the Client Anti-Virus client on your network hosts, select **Enable Client AV Enforcement Service**. This option is not selected by default.
  - (i) **NOTE:** This option is dimmed and unavailable until you select a security type from Security Type. For this option and the following Security Services options, see *SonicOS Security Configuration* for more information about these services.

- 11. To enforce enhanced NGAV (Next Generation AV) such as DPI-SSL Enforcement or SentinelOne AV enforcement, select **Enable DPI-SSL Enforcement Service**. This option is not selected by default. For more information about NGAV, see *SonicOS Security Configuration*.
- 12. To enable SSLVPN secure remote access on the zone, select **Enable SSLVPN Access**. This option is not selected by default.
  - (i) NOTE: This option is dimmed if SSLVPN is selected for Security Type.
- 13. To create a SonicWall Group VPN Policy for this zone automatically, select **Create Group VPN**. You can customize the Group VPN Policy in **Network > SSLVPN > Server Settings**. This option is not selected by default. This option is available until SSLVPN is selected for Security Type, but after the Security Type is changed to one of the other types, it remains dimmed and unavailable.
  - △ | CAUTION: Disabling Create Group VPN removes any corresponding Group VPN policy.
  - (i) **NOTE:** This option is dimmed if SSLVPN is selected for Security Type. For this and other connectivity options, see *SonicOS Connectivity* for more information.

Disabling Group VPN for WAN/WLAN VPN policies, deletes all VPN policies. Re-enabling the Create Group VPN option automatically creates a new, enabled VPN policy. Disabling VPN policies globally does not also delete auto-rules. If you do not want to VPN polices at all, globally disable VPN, and then delete all policies that correlate with VPN.

Group VPN policies appear in the VPN Policies table located in **Network > SSLVPN > Server Settings**. WAN/WLAN Group VPN policies are disabled by default when the firewall is booted with the factory default.

- 14. To enable SSL Control on the zone, select **Enable SSL Control**. All new SSL connections initiated from that zone are now subject to inspection. This option is not selected by default.
  - (i) NOTE: SSL Control must first be enabled globally on Policy > Firewall > SSL Control.
- 15. To enforce gateway anti-virus protection on your Security Appliance for all clients connecting to this zone, select **Enable Gateway Anti-Virus Service**. SonicWall Gateway Anti-Virus manages the anti-virus service on the Security Appliance. This option is not selected by default.
- 16. To enforce intrusion detection and prevention on multiple interfaces in the same Trusted, Public, or WLAN zones. select **Enable IPS**. This option is not selected by default.
- 17. To enforce anti-spyware detection and prevention on multiple interfaces in the same Trusted or Public security type for WLAN zones, select **Enable Anti-Spyware Service**. This option is not selected by default.
- 18. To enforce application control policy services on multiple interfaces in the same Trusted or Public security type for WLAN zones, select **Enable App Control Service**. This option is not selected by default. For more information about App Control, see *SonicOS Policies*.
- 19. To enable granular DPI-SSL on a per-zone basis rather than globally for DPI-SSL clients, select **Enable SSL Client Inspection**. This option is not selected by default.
- 20. To enable granular DPI-SSL on a per-zone basis rather than globally for DPI-SSL servers, select **Enable SSL Server Inspection**. This option is not selected by default.
- 21. Click Save. The new zone is now added to the Security Appliance.

### Configuring a Zone for Guest Access

(i) IMPORTANT: You cannot configure an Untrusted, Encrypted, SSL VPN, or Management zone for guest access.

SonicWall User Guest Services provides an easy solution for creating wired and wireless guest passes and/or locked-down Internet-only network access for visitors or untrusted network nodes. This functionality can be extended to wireless or wired users on the WLAN, LAN, DMZ, or public/semi-public zone of your choice.

#### To configure Guest Services feature:

- 1. Navigate to Object > Match Objects > Zones.
- 2. Click Edit for the zone you wish to add Guest Services to. The Zone Settings dialog displays.
- 3. Click **Guest Services** tab.

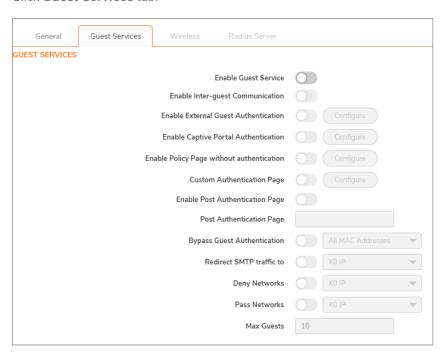

- 4. Select **Enable Guest Services** option. All other options become available, but are not selected by default.
- 5. Select from the following configuration options for Guest Services:

| Enable interguest communication                          | Allows guests to communicate directly with other users who are connected to this zone. |
|----------------------------------------------------------|----------------------------------------------------------------------------------------|
| Bypass AV<br>Check for<br>Guests                         | Allows guest traffic to bypass Anti-Virus protection.                                  |
| Bypass Client<br>CF Check for<br>Guests                  | Allows guest traffic to bypass Client CF enforcement.                                  |
| Bypass DPI-<br>SSL<br>Enforcement<br>Check for<br>Guests | Allows guest traffic to bypass DPI-SSL enforcement.                                    |

| Enable External Guest Authentication       | Requires guests connecting from the device or network you select to authenticate before gaining access. Selecting this option makes CONFIGURE available.                                                                                                    |
|--------------------------------------------|----------------------------------------------------------------------------------------------------|
|                                            | NOTE: When this option is selected, the following four options become dimmed and unavailable.                                                                                                    |
| Enable Captive<br>Portal<br>Authentication | Allows you to create a customized login page with RADIUS authentication. Selecting this option makes <b>Configure</b> available. For information about configuring this option, see Configuring a Zone for Captive Portal Authentication with Radius.                                                                                                    |
| Enable Policy Page without authentication  | Directs users to a guest services usage policy page when they first connect to a SonicPoint or SonicWave in the WLAN zone. Guest users are authenticated by accepting the policy instead of providing a user name and password. Selecting this option makes <b>Configure</b> available. To set up an HTML customizable policy usage page, click <b>Configure</b> . For information about configuring this option, see Configuring a Zone for a Customized Policy Message. |
| Custom<br>Authentication<br>Page           | Redirects users to a custom authentication page when they first connect to the network. Selecting this option makes <b>Configure</b> available. To set up the custom authentication page, click <b>Configure</b> . For information about configuring this option, see Configuring a Zone for a Customized Login Page.                                                                                                    |
| Post<br>Authentication<br>Page             | Directs users to the specified page immediately after successful authentication. Selecting this option makes its field available. Enter a URL for the post-authentication page in the field.                                                                                                    |
| Bypass Guest<br>Authentication             | Allows the Guest Services feature to integrate into environments already using some form of user-level authentication. This feature automates the authentication process, allowing wireless users unrestricted wireless Guest Services without requiring authentication. When selected, this option's drop-down menu becomes available; select:                                                                                                    |
|                                            | All MAC Addresses (default)                                                                                                    |
|                                            |                                                                                                    |
|                                            | An Address Object                                                                                                    |
|                                            | An Address Group                                                                                                    |
|                                            | <ul><li>An Address Group</li><li>Create new MAC object</li></ul>                                                                                                    |
|                                            | An Address Group                                                                                                    |
| Redirect SMTP traffic to                   | <ul> <li>An Address Group</li> <li>Create new MAC object</li> <li>NOTE: This feature should only be used when unrestricted Guest Service access is desired, or when another device upstream is enforcing</li> </ul>                                                                                                    |

An Address ObjectAn Address Object groupCreate new address object

|                                             | Create new address object group                                                                                                    |
|---------------------------------------------|----------------------------------------------------------------------------------------------------|
| Pass Networks                               | Allows traffic through the Guest Service-enabled zone to the selected networks automatically. When selected, this option's drop-down menu becomes available; select:  • An Address Object  • An Address Object group  • Create new address object  • Create new address object group |
| Max Guests                                  | Specifies the maximum number of guest users allowed to connect to this zone. The minimum number is 1, the maximum number is 4500, and the default setting is <b>10</b> .                                                                                                    |
| Wireless Zone<br>Guest Services<br>Options  | Displays only for the WLAN zone or for a custom zone with a <b>Security Type</b> of <b>Wireless</b> .                                                                                                    |
| Enable<br>Dynamic<br>Address<br>Translation | Grants access to non-DHCP guests. This option is not selected by default.                                                                                                    |

- 6. Click **Save** to apply these settings to this zone.
  - (i) **NOTE:** For information about creating Address Objects and Address Object Groups, see SonicOS **Match Objects > Addresses**.

# Configuring a Zone for Open Authentication and Social Login

SonicOS supports Open Authentication (OAuth) and Social Login:

- Oauth assists users in sharing data between applications.
- Social Login simplifies the login process for various social media

# Configuring a Zone for Captive Portal Authentication with Radius

To configure captive portal authentication with RADIUS:

1. On the **Zone Settings** dialog, click **Guest Services** tab.

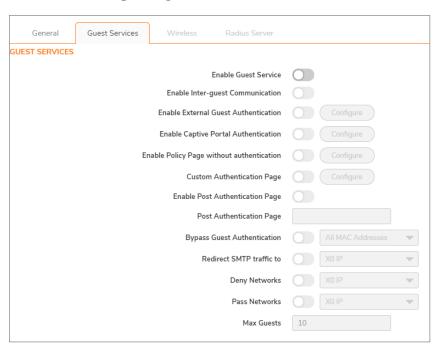

- 2. Select Enable Guest Services option. The options become available.
- 3. Select Enable Captive Portal Authentication. Configure becomes available.
- 4. Click Configure.

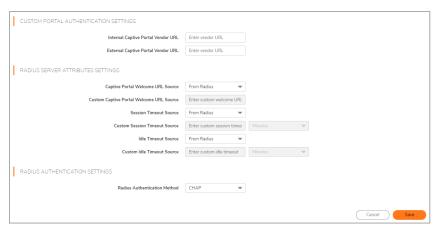

5. In the Custom Portal Authentication Settings section:

- a. Enter the internal captive portal vendor's URL in the Internal Captive Portal Vendor URI field
- b. Enter the external captive portal vendor's URL in the **External Captive Portal Vendor URI** field.
- 6. In the Radius Server Attributes Settings section:
  - a. Select the source for the captive portal welcome URL from Captive Portal Welcome URL Source:
    - From Radius (default); go to Step c
    - Custom; the next option becomes available
  - b. Enter the welcome URL in the Custom Captive Portal Welcome URL field.
  - c. Select the source for the session timeout limit from Session Timeout Source:
    - From Radius (default); go to Step f
    - Custom; the next option becomes available
  - d. Select the type of session timeout duration from Custom Session Timeout:
    - Minutes
    - Hours
    - Days (default)
  - e. Enter the limit in the field.
  - f. Select the source for the idle timeout from Idle Timeout Source:
    - From Radius (default); go to Step 7
    - Custom; the next option becomes available
  - g. Select the type of idle timeout duration from Custom Session Timeout:
    - Minutes
    - Hours
    - Days (default)
  - h. Enter the limit of the duration in the field.
- 7. In the Radius Authentication Settings section, select the authentication method from Radius Authentication Method:
  - CHAP (default)
  - PAP Encrypted
  - PAP ClearText
- 8. Click Save.

# Configuring a Zone for a Customized Policy Message

To configure a customized policy message:

- 1. On the **Zone Settings** dialog, click **Guest Services** tab.
- 2. Select **Enable Guest Services** option. The options become available.

- 3. Select Enable Policy Page without authentication. Configure becomes available.
- 4. Click Configure.

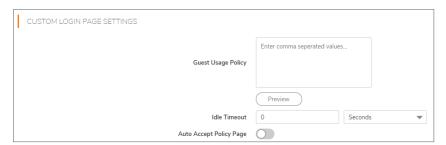

- 5. Enter your policy for guest usage in the **Guest Usage Policy** field. The text may include HTML formatting.
- 6. To preview your policy message, click **Preview**.
- 7. To specify an idle timeout, enter the timeout value in the **Idle Timeout** field.
- 8. Select the type of timeout:
  - Seconds
  - Minutes (default)
  - Hours
  - Days
- 9. Select Auto Accept Policy Page. This option is not selected by default.
- 10. Click Save.

# Configuring a Zone for a Customized Login Page

To configure a customized login page:

1. On the Zone Settings dialog, click Guest Services tab.

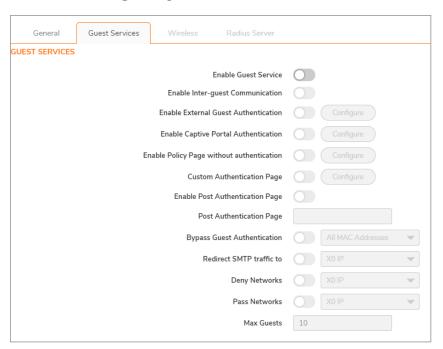

- 2. Select Enable Guest Services option. The options become available.
- 3. Select Custom Authentication Page option.
- 4. Click Configure button.

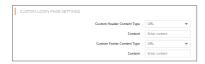

- 5. For Custom Header Content Type, select:
  - URL
  - Text
- 6. Enter the URL or text in the Content field.
- 7. For Custom Footer Content Type, select:
  - URL
  - Text
- 8. Enter the URL or text in the Content field.
- 9. Click Save.

### Configuring the WLAN Zone

- 1. Navigate to Object > Match Objects > Zones.
- 2. If you are configuring:
  - A new zone, click Add.
  - An existing zone, click the **Edit** icon for the WLAN zone.

The **Zone Settings** dialog displays

- (i) NOTE: Depending on the zone, there also may be views available for Guest Services, Wireless, and Radius Server. How to configure the General view is described in Adding a New Zone.
- 3. If creating a new zone, select Wireless from Security Type. Guest Services, Wireless, and Radius Server appear.
- 4. To automate the creation of Access Rules to allow traffic to flow between the interfaces of a zone instance, select Allow Interface Trust. For example, if the LAN zone has both the LAN and X3 interfaces assigned to it, enabling Allow Interface Trust on the LAN zone creates the necessary Access Rules to allow hosts on these interfaces to communicate with each other. This option is not selected by default.
- 5. Click Wireless tab.

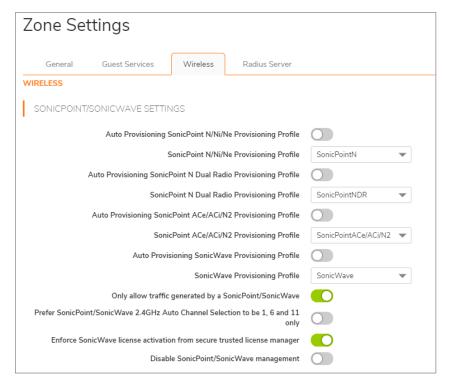

- 6. In the **Wireless Settings** section, to require that all traffic that enters into the WLAN zone be authenticated through a SonicWall SSL VPN appliance, select **SSLVPN Enforcement**. Selecting this option makes the following two options available. This option is not selected by default.
- 7. From **SSL VPN** server, select an address object to direct traffic to the SonicWall SSL VPN appliance or create a new one. For information about creating Address Objects and Address Object Groups,

- see SonicOS Policies.
- 8. From **SSL VPN service**, select the service or group of services to allow clients authenticated through the SSL VPN.
- 9. In the SonicPoint/SonicWave Settings section, select the SonicPoint/SonicWave Provisioning Profile to apply to all SonicPoints/SonicWaves connected to this zone. Whenever a SonicPoint/SonicWave connects to this zone, it is provisioned automatically by the settings in the SonicPoint/SonicWave Provisioning Profile, unless you have individually configured it with different settings. For information SonicPoint/SonicWave provisioning profiles, see SonicOS Connectivity.
  - (i) **NOTE:** For the following four settings, optionally select Auto provisioning to allow SonicPoints/SonicWaves attached to the profile to be provisioned automatically when the profile is modified. This option is not selected by default.
- 10. Select the SonicPointN/Ni/Ne Provisioning Profile when you want to apply to all SonicPointN/Ni/Nes connected to this zone. Whenever a SonicPointN/Ni/Ne connects to this zone, it is automatically provisioned by the settings in the SonicPoint Provisioning Profile, unless you have individually configured it with different settings. The default provisioning profile is SonicPointN.
- 11. Select **SonicPoint N Dual Radio Provisioning Profile** when you want to apply to all SonicPointNDRs connected to this zone. Whenever a SonicPointNDR connects to this zone, it is automatically provisioned by the settings in the SonicPointNDR Provisioning Profile, unless you have individually configured it with different settings. The default provisioning profile is SonicPointNDR.
- 12. Select SonicPointACe/ACi/N2 Provisioning Profile when you want to apply to all SonicPointACe/ACi/N2s connected to this zone. Whenever a SonicPointACe/ACi/N2 connects to this zone, it is automatically provisioned by the settings in the SonicPointACe/ACi/N2 Provisioning Profile, unless you have individually configured it with different settings. The default provisioning profile is SonicPointACe/ACi/N2.
- 13. Select **SonicWave Provisioning Profile** when you want to apply to all SonicPointNDRs connected to this zone. Whenever a SonicPointNDR connects to this zone, it is automatically provisioned by the settings in the SonicPointNDR Provisioning Profile, unless you have individually configured it with different settings. The default provisioning profile is SonicWave.
- 14. Select Only allow traffic generated by a SonicPoint/SonicWave to allow only traffic from SonicWall SonicPoints to enter the WLAN zone interface. This allows maximum security of your WLAN. This option is selected by default. Clear this option if you want to allow any traffic on your WLAN zone regardless of whether the traffic is from a wireless connection.
  - (i) **TIP:** To allow any traffic on your WLAN zone regardless of whether it is from a wireless connection, clear **Only allow traffic generated by a SonicPoint / SonicPoint N**.
  - (i) **NOTE:** For Guest Services configuration information, see Configuring a Zone for Guest Access. For RADIUS server configuration information, see Configuring the RADIUS Server.
- 15. Optionally, select **Prefer SonicPoint/SonicWave 2.4Hz Auto Channel Selection to be 1.6 and 11 only**. This option is not selected by default.
  - (i) **IMPORTANT:** Enable this option only when SonicPointN/AC 2.4Hz Auto Channel selection is preferred to be 1, 6, and 11.
- 16. Select Enforce SonicWave license activation from secure trusted license manager.
  - CAUTION: This option enforces license activation from a secure trusted license manager; manual license keyset input is not allowed. Change this setting only under the direction of Technical Support.
- 17. Select **Disable SonicPoint/SonicWave management** to disable all management capabilities on this WLAN.
- 18. To:

- Configure the RADIUS server, go to Configuring the RADIUS Server.
- Apply these settings to the WLAN zone, click Save.

## Configuring the RADIUS Server

- (i) NOTE: The Radius Server tab is enabled or disabled based on the device.
  - 1. Navigate to Object > Match Objects > Zones.
  - 2. If you are configuring:
    - A new zone, click Add.
    - An existing zone, click the **Edit** icon for the WLAN zone.

The **Zone Settings** dialog displays.

- (i) NOTE: Depending on the zone, there also may be views available for Guest Services, Wireless, and Radius Server. How to configure the General view is described in Adding a New Zone.
- 3. If creating a new zone, select **Wireless** from Security Type. **Guest Services**, **Wireless**, and **Radius Server** appear.
- 4. Click Radius Server tab.

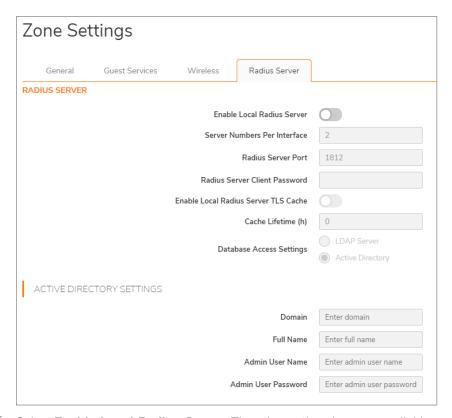

- 5. Select **Enable Local Radius Server**. The other options become available.
- 6. Enter the number of RADIUS servers numbers per interface in **Server Numbers Per Interface**. The minimum number is 1, the maximum is 512, and the default is **2**.
- 7. Enter the port for the RADIUS server in the Radius Server Port field. The default is 1812.

- 8. Enter the password for the RADIUS client in the Radius Client Password field.
- 9. Optionally, select **Enable Local Radius Server TLS Cache** lifetime. This option is not selected by default. The **Cache Lifetime(h)** field becomes available.
  - Enter the lifetime, in hours, in the **Cache Lifetime(h)** field. The minimum and default is **1** hour; the maximum is 99999 hours.
- 10. Choose the database access method from Database Access Settings:
  - LDAP Server More options appear; go to Step 11.

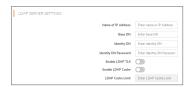

• Active Directory – More options appear; go to Step 18.

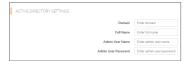

- 11. Enter the name or IP address of the LDAP server in the Name or IP address field.
- 12. Enter the base distinguished name in the **Base DN** field.
- 13. Enter the Identity distinguished name in the **Identity DN** field.
- 14. Enter the distinguished name password in the Identity DN Password field.
- 15. To enable LDAP Transport Layer Security (TLS), select **Enable Ldap TLS**. This option is not selected by default.
- 16. To enable LDAP cache, select **Enable Ldap Cache**. The Ldap Cache Lifetime(s) field becomes active.
  - Enter the lifetime, in seconds in the Ldap Cache Lifetime(s) field; the minimum is 1, the maximum is 99999, and the default is **86400**.
- 17. Go to Step 22.
- 18. Enter the domain name in the **Domain** field.
- 19. Enter the full name of the Active Directory in the Full Name field.
- 20. Enter the user name of the administrator user in the **Admin User Name** field.
- 21. Enter the password of the administrator user in the Admin User Password field.
- 22. Click Save.

# Configuring DPI-SSL Granular Control per Zone

DPI-SSL granular control allows you to enable DPI-SSL on a per-zone basis rather than globally. You can enable both DPI-SSL Client and DPI-SSL Server per zone. For further information, see *SonicOS Security Configuration*.

# Enabling Automatic Redirection to the User-Policy Page

SonicOS allows you to redirect a guest automatically to your guest-user policy page. If you enable this feature, also known as the zero-touch policy page redirection, the guest user is redirected automatically to your guest-user policy page. If you disable the feature, the guest must click **Accept**.

#### To enable automatic redirection to the user-policy page::

- 1. Navigate to Object > Match Objects > Zones.
- 2. Click either the:
  - Add icon to add a new zone.
  - Edit icon of an existing zone.

The Zone Settings dialog displays.

- 3. Type a name for the new zone in the **Name** field.
- 4. Select a **Security Type** from the drop-down.
- 5. Click Guest Services tab.

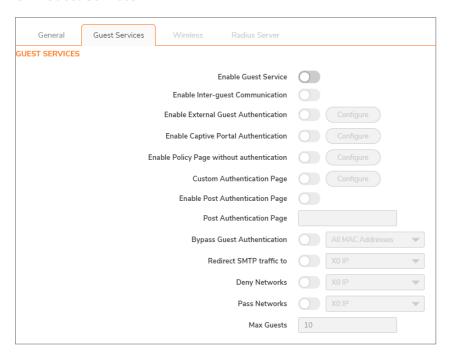

- 6. Click Enable Guest Services option.
- 7. Click Enable Policy Page without authentication option.
- 8. Click Configure button. The Custom Login Page Settings dialog displays.

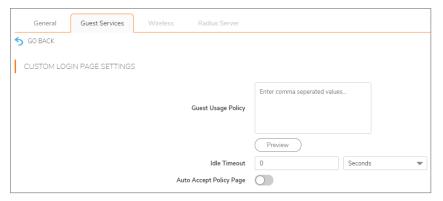

- 9. Select Auto Accept Policy Pageoption. This option is not selected by default.
- 10. Click Save.

# Deleting a Zone

#### To delete a user-created zone:

- 1. Navigate to Object > Match Objects > Zones.
  - (i) **NOTE:** The **Delete** icon is unavailable for predefined zones. You cannot delete these zones. Any zones that you create can be deleted.
- 2. Click the **Delete** icon in the zone's Configure column which you want to delete.

#### To delete one or more user-created zones:

- 1. Navigate to Object > Match Objects > Zones.
  - (i) **NOTE:** The checkboxes are unavailable for predefined zones. You cannot delete these zones. Any zones that you create can be deleted.
- 2. Select the checkboxes of zones to delete and click **Delete Zones**.

### Addresses

Address objects (AOs) allow for entities to be defined one time, and to be re-used in multiple referential instances throughout the SonicOS interface. While more effort is involved in creating an address object than in simply entering an IP address, address objects were implemented to complement the management scheme of SonicOS, providing the following characteristics:

- Zone Association When defined, host, MAC, and FQDN AOs require an explicit zone designation. In most areas of the interface (such as access rules) this is only used referentially. The functional application are the contextually accurate populations of address object drop-down menus and the area of VPN access definitions assigned to users and groups. When AOs are used to define VPN access, the access rule auto-creation process refers to the AO's zone to determine the correct intersection of VPN [zone] for rule placement. In other words, if the host AO, 192.168.168.200 Host, belonging to the LAN zone was added to VPN access for the Trusted Users user group, the auto-created access rule would be assigned to the VPN LAN zone.
- Management and Handling The versatile family of address objects types can be easily used
  throughout the SonicOS interface, allowing for handles (for example, when defining access rules) to
  be quickly defined and managed. The ability to simply add or remove members from address groups
  effectively enables modifications of referencing rules and policies without requiring direct
  manipulation.
- Reusability Objects only need to be defined once, and can then be easily referenced as many times as needed.

For example, take an internal web server with an IP address of 67.115.118.80. Rather than repeatedly typing in the IP address when constructing access rules or NAT policies, you can create a single entity called *My Web Server* as a host address object with an IP address of 67.115.118.80. This address object, **My Web Server**, can then be easily and efficiently selected from a drop-down list in any configuration screen that employs address objects as a defining criterion.

## Types of Address Objects

As there are multiple types of network address expressions, there are multiple address object types, as shown in the below table.

| Туре | Definition                                                                                                    |
|------|----------------------------------------------------------------------------------------------------|
| Host | Defines a single host by its IP address and zone association. The netmask for a host address object is automatically set to 32-bit (255.255.255.255) to identify it as a single host. For example, <i>My Web Server</i> with an IP address of 67.115.118.110 and a default netmask of 255.255.255.255. |

| Type    | Definition                                                                                                    |
|---------|----------------------------------------------------------------------------------------------------|
| Range   | Defines a range of contiguous IP addresses. No netmask is associated with range address objects, but internal logic generally treats each member of the specified range as a 32-bit masked host object. For example, <i>My Public Servers</i> with an IP address starting value of 67.115.118.66 and an ending value of 67.115.118.90. All 25 individual host addresses in this range are included in this address object.                                                                                                    |
| Network | Similar to range objects in that they include multiple hosts, but rather than being bound by specified upper and lower range delimiters, the boundaries are defined by a valid netmask. Network address objects must be defined by the network's address and a corresponding netmask. For example, <i>My Public Network</i> with a network address of 67.115.118.64 and a netmask of 255.255.255.224 would include addresses from 67.115.118.64 through 67.115.118.95. As a general rule, the first address in a network (the network address) and the last address in a network (the broadcast address) cannot be assigned to a host.                                                                                                    |
| MAC     | Allows for the identification of a host by its hardware address or IPv4/IPv6 MAC (Media Access Control) address. MAC addresses are uniquely assigned to every piece of wired or wireless networking device by their hardware manufacturers, and are intended to be immutable. MAC addresses are 48-bit values that are expressed in 6-byte hexnotation. For example, <i>My Access Point</i> with a MAC address of <i>00:06:01:AB:02:CD</i> . MAC addresses are resolved to an IP address by referring to the ARP cache on the security appliance. MAC address objects are used by various components of wireless configurations throughout SonicOS, such as SonicPoint or SonicWave identification, and authorizing the BSSID (Basic Service Set Identifier, or WLAN MAC) of wireless access points detected during wireless scans. MAC address objects can also be used to allow hosts to bypass Guest Services authentication. |
| FQDN    | Allows for the identification of a host by its IPv4/IPv6 Fully Qualified Domain Name (FQDN), such as www.sonicwall.com. FQDNs are be resolved to their IP address (or IP addresses) using the DNS server configured on the security appliance. Wildcard entries are supported through the responses to queries sent to the DNS servers.                                                                                                    |

## **About Address Groups**

SonicOS has the ability to group address objects and other address groups into address groups. Address groups can be defined to introduce further referential efficiencies. Address groups can contain any combination of host, range, or network address objects. For example, *My Public Group* can contain the host address object, *My Web Server*, and the range address object, *My Public Servers*, effectively representing IP addresses 67.115.118.66 to 67.115.118.90 and IP address 67.115.118.110.

Dynamic address objects (MAC and FQDN) should be grouped separately, although they can safely be added to address groups of IP-based address objects, where they will be ignored when their reference is contextually irrelevant (for example, in a NAT policy).

Address groups are automatically created when certain features are enabled, such as a *Radius Pool*address group when the **Enable Local Radius Server** option is enabled in WLAN zone configuration, and are deleted when the feature is disabled.

## About UUIDs for Address Objects and Groups

A UUID (Universally Unique Identifier) is a 36-character string (32 alphanumeric characters and four hyphens) that is used to uniquely identify address objects and groups, among other entities, on SonicWall network security appliances. The SonicOS UUID is a system-generated, read-only internal value with these properties:

- A UUID is a unique representation of a SonicOS entity across the network.
- A UUID is generated at creation of an entity and removed at the deletion of the entity. It is not reused once it is removed.
- When an entity is modified, the UUID stays the same.
- UUIDs are regenerated after restarting the appliance with factory default settings.

By default, UUIDs are not displayed. UUID display is controlled by internal settings. For more information about internal settings, contact SonicWall Technical Support.

When displayed, UUIDs appear in the tables for each object or group type.

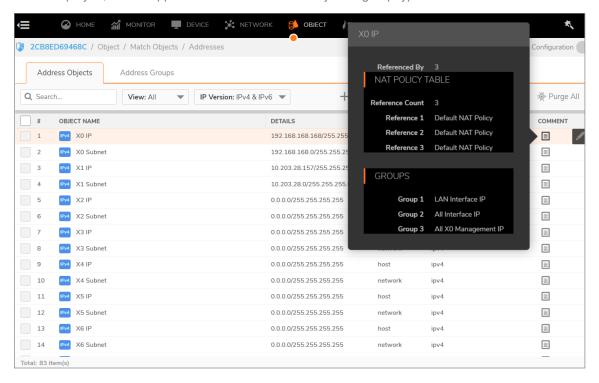

UUIDs facilitate the following functions:

- You can search for an address object or group by UUID with the global search function of the management interface.
- If an object or group object with a UUID is referenced by another entity with a UUID, you can display
  the reference count and referring entities by mousing over the Comment column on the Addresses
  page under Object.

### Address Objects screen

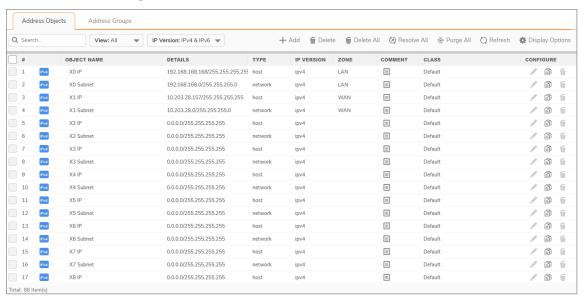

### Address Groups screen

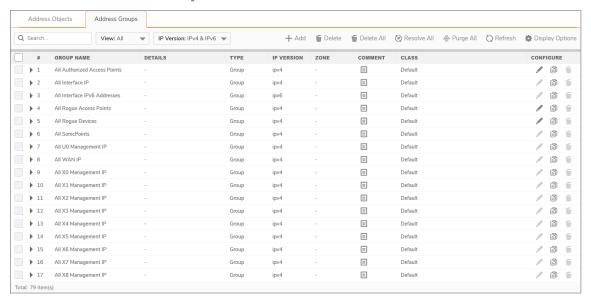

### **Common Features**

The screen **Address Objects** and **Address Groups** contains these common functions and each table contains the same column headings.

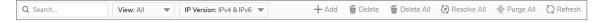

The bottom of each table displays the number of entries in the table.

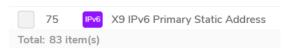

### **Common Functions**

| Function    | Description                                                                                                    |
|-------------|----------------------------------------------------------------------------------------------------|
| Search      | Type in a search string to display only those entries containing the string. The search string is case insensitive.                                                                                             |
| View        | Select <b>Default</b> to display only system-created default entries, <b>Custom</b> to display only custom entries, or <b>All</b> to display all entries. By default, the view type is selected as <b>All</b> . |
| IP Version  | Select IPv4 to display only IPv4 entries, IPv6 to display only IPv6 entries, or IPv4 & IPv6 to display all entries. By default, the IP version is selected as IPv4 & IPv6.                                      |
| Add         | Click to add an address object or address group.                                                                                                    |
| Delete      | Select <b>Delete</b> to delete selected custom entries from the table. Default entries cannot be deleted.                                                                                                    |
| Delete All  | Select <b>Delete All</b> to delete all custom entries from the table. Default entries cannot be deleted.                                                                                                    |
| Resolve All | Select <b>Resolve All</b> to resolve all MAC or FQDN entries in the table.                                                                                                    |
| Purge All   | Select <b>Purge All</b> to remove out-of-date information from all MAC or FQDN entries. For MAC address objects, this is ARP information, and for FQDN address objects it is DNS TTL values.                    |
| Refresh     | Click <b>Refresh</b> to refresh the table display.                                                                                                    |

## Common Column Headings

| Column<br>Heading | Description                                                                                                    |
|-------------------|----------------------------------------------------------------------------------------------------|
| Checkbox          | Click to select a custom entry.                                                                                                    |
|                   | ①   NOTE: Default address objects and default address groups cannot be deleted.                                                                                                    |
| #                 | The number of the entry in the table. This number changes depending on whether the column is sorted by ascending or descending order. The <b>Address Groups</b> screen has a small triangle that allows you to expand or collapse the group entry. |
| Name              | The unique name of the address object or address group entry. If an address group entry is expanded, this column shows:                                                                                                    |
|                   | <ul> <li>The unique name of each member of the address group.</li> <li>No Entries, if the address group does not contain members.</li> </ul>                                                                                                    |
| Details           | Shows the details of the address object: applicable addresses or mask. For an address                                                                                                    |

| Column<br>Heading | Description                                                                                                    |
|-------------------|----------------------------------------------------------------------------------------------------|
|                   | group entry, this column is blank; an expanded entry, however, shows the details of the members of the group.                                                                                                    |
| Туре              | Shows the address object type, such as <b>Host</b> , <b>Network</b> , <b>Range</b> , <b>MAC Address</b> , or <b>FQDN</b> . For an address group, the type is <b>Group</b> ; an expanded entry shows the type of each member. |
| IP Version        | Shows the IP version of the address object or address group member: <b>IPv4</b> , <b>IPv6</b> , or <b>Mixed</b> .                                                                                                    |
| Zone              | Shows the assigned zone of the address object or address group member.                                                                                                    |
| Class             | Shows whether the address object or address group is <b>Default</b> (system defined) or <b>Custom</b> (user defined).                                                                                                    |
| Comments          | Mouse over the <b>Comment</b> icon to display pop-up information with details about the entry:                                                                                                    |

• Address Object - Displays this information:

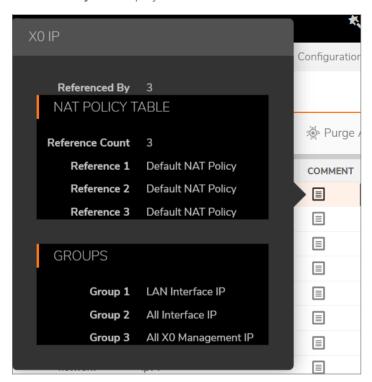

- · Name of the address object
- Referenced By: What references the address object and the number of times
  it has been referenced. If the address object has not been referenced, this
  section will state 0.
- **Groups**: List of groups to which the address object belongs.
- Configure: When you mouse over on the address object Edit and
   Deleteicons for individual entries are displayed. Only custom address objects
   can be deleted; only custom entries and some default entries can be edited. If
   an entry cannot be edited or deleted, the icon(s) are dimmed.

• Address Group - Displays this information:

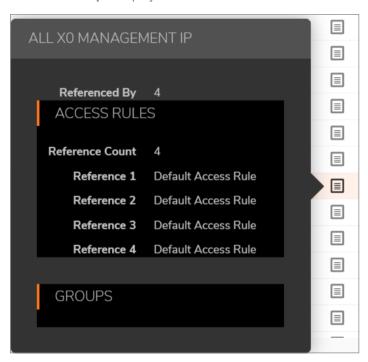

- · Name of the address group
- Referenced By: What references the address group and the number of times
  it has been referenced. If the address group has not be referenced, this section
  will state 0.
- **Groups**: List of groups to which the address group belongs.
- Configure: When you mouse over on the address group Edit and Delete icons for individual entries are displayed. Only custom address groups can be deleted; only custom entries and some default entries can be edited. If an entry cannot be edited or deleted, the icon(s) are dimmed.

### Sorting the Entries

The **Address Objects** and **Address Groups** screens display tables for easy viewing of address objects and address groups.

You can sort the entries in the table by clicking on the column header. The entries are sorted by ascending or descending order. The arrow to the right of the column entry indicates the sorting status. A down arrow means ascending order. An up arrow indicates a descending order (alphabetical A-Z or numeric starting from zero at the top).

### Default Address Objects and Groups

The **Default** view displays the default address objects and address groups for your firewall. Selecting the **Default** view on one screen selects it for both screens. Default address objects entries cannot be modified or deleted although some default address groups can be. Therefore, on the:

- Address Objects screen, the Edit and Delete icons are dimmed.
- Address Groups screen, the Edit icon for most entries and the Delete icon for all but a few entries are dimmed. Those entries that can be edited or deleted have the requisite icons available.

### Default Pref64 Address Object

To support the NAT64 feature, SonicOS provides the default network address object, *Pref64*. It is the original destination for a NAT64 policy and is always *pref64::/n*. You can create an address object of **Network** type to represent all addresses with *pref64::/n* to represent all IPv6 clients that can do NAT64; for example:

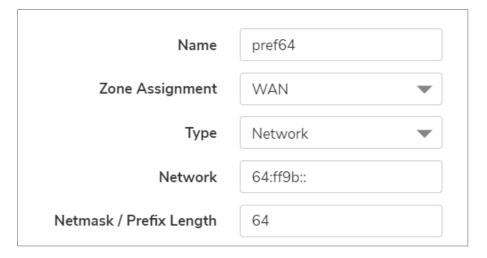

A well-known prefix, *64:ff9b::/96*, is auto created by SonicOS. For further information about Pref64, see **Policy > NAT Rules** section.

## Default Rogue Address Groups

SonicOS provides two default address groups for rogue wireless access points and devices.

- All Rogue Access Points
- All Rogue Devices

When Wireless Intrusion Detection and Prevention (WIDP) is enabled, SonicWave appliances can act as both an access point and as a sensor detecting any unauthorized access point connected to a SonicWall network. Detected rogue access points can be automatically added to the All Rogue Access Points address

group, and detected rogue devices added to the All Rogue Devices address group. For information about enabling options related to rogue access points, see *Configuring Advanced IDP* in the *SonicOS 7 Connectivity* administration documentation.

# Adding an Address Object

An address object must be defined before configuring NAT policies, access rules, and services.

## To add an address object:

- 1. Navigate to Objects > Addresses > Address Objects page.
- 2. On the **Address Objects** screen, click **Add** at the top of the page to display the Add Address Object dialog.

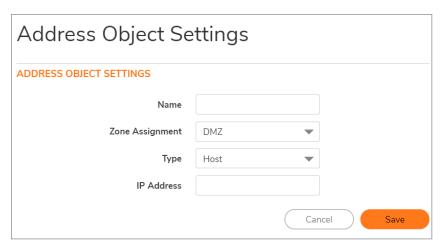

- 3. In the Name field, enter a descriptive, unique name for the network address object.
- 4. Select the zone for the address object from the **Zone Assignment** drop-down list.
- 5. Select one of the following from the **Type** drop-down list and fill in the associated fields that display when you select the **Type**:
  - Host, enter the IP address in the IP Address field.

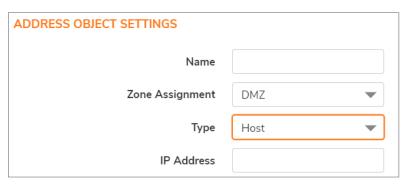

 Range, enter the starting and ending IP addresses in the Starting IP Address and Ending IP Address fields.

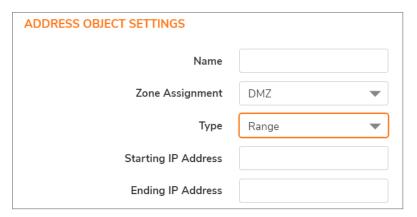

• **Network**, enter the network IP address and netmask (such as 255.255.255.0) or prefix length (such as 24) in the **Network** and **Netmask/Prefix Length** fields.

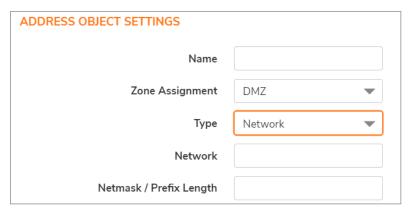

FQDN, enter the domain name for the individual site or range of sites (with a wildcard '\*') in
the FQDN Hostname field. Optionally, select Manually set DNS entries and enter the timeto-live in seconds in the TTL (120 ~ 86400s) field. The minimum value is 120 and the
maximum is 86400 seconds.

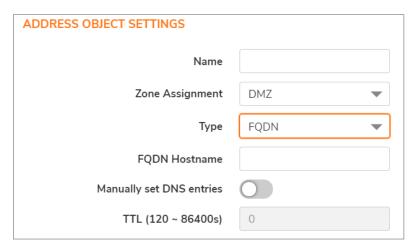

 MAC, enter the MAC address (such as 00:11:f5:1b:e3:cf) in the MAC Address field. By default, Multi homed option is selected.

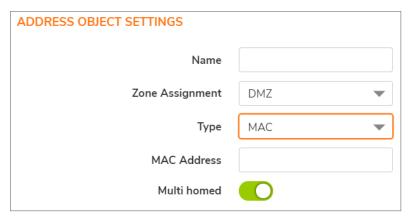

6. Click Save.

## **Editing Address Objects**

(i) NOTE: Only custom address objects and certain default address objects can be edited.

## To edit an address object:

- 1. Navigate to Objects > Addresses > Address Objects page.
- In the Configure column on the Address object, click Edit icon. The Edit Address Object window is displayed, which has the same settings as the Add Address Object window (refer to Adding an Address Object).
- 3. Click OK.

# **Deleting Address Objects**

(i) NOTE: Only custom address objects can be deleted.

## To delete a custom address object:

- 1. Navigate to **Objects > Addresses > Address Objects** page.
- 2. In the Configure column on the Address object, click Delete icon.
- 3. In the confirmation dialog box, click **OK** to delete the address object.

### To delete one or more custom address objects:

- 1. Navigate to **Objects > Addresses > Address Objects** page.
- 2. Select the checkboxes for the entries to be deleted.
- 3. Click **Delete** at the top of the page.
- 4. In the confirmation dialog box, click **OK** to delete the address objects.

### To delete all custom address objects:

- 1. Navigate to Objects > Addresses > Address Objects page.
- 2. Select **Delete All** at the top of the page.
- 3. In the confirmation dialog box, click **OK** to delete all the custom address objects.

# Purging MAC or FQDN Address Objects

Purge is used to remove out-of-date ARP or DNS information from MAC or FQDN address objects.

### To purge all MAC or FQDN address objects:

- 1. Navigate to **Objects > Addresses > Address Objects** page.
- 2. Click Purge Allat the top of the page.

## **Creating Address Groups**

As more and more address objects are added to the firewall, you can simplify managing the addresses and access policies by creating groups of addresses. Changes made to the address group are applied to each address in the group. Address groups can contain other address groups as well as address objects.

### To add an address group:

- 1. Navigate to **Objects > Addresses**page.
- 2. Click the Address Groups tab at the top of the page.
- 3. On the Address Groups screen, click Add to display the Add Address Group dialog.

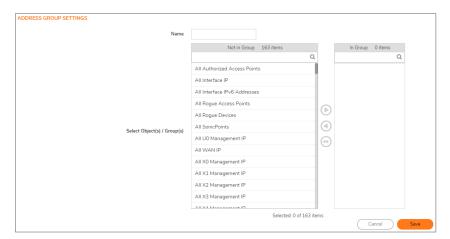

- 4. Create a descriptive, unique name for the group in the Name field.
- 5. Select the desired address objects or groups from the list and then click the right arrow. The selected items move into the list on the right. Press the **Ctrl** or **Shift** key to select multiple items.

To remove an item from the group, select the item in the right column and click the left arrow. The selected item moves from the list on the right to the list on the left. To remove all the items from the

group, click un-select all items icon.

6. Click Save.

## **Editing Address Groups**

(i) **NOTE:** Only custom and some default address groups can be edited; only custom address groups can be deleted.

#### To edit an address group:

- 1. Navigate to **Objects > Addresses**page.
- 2. Click the Address Groups tab at the top of the page.
- 3. In the **Configure** column on the Address Group, click **Edit** icon. The Edit Address Group window is displayed.
- 4. To change the name, edit the Name field.
- 5. Select the desired address objects or groups from the list and then click the right arrow. The selected items move into the list on the right. Press the **Ctrl** or **Shift** key to select multiple items.
  - To remove an item from the group, select the item in the right column and click the left arrow. The selected item moves from the list on the right to the list on the left. To remove all the items from the group, click **un-select all items** icon.
- 6. Click Save.

# **Deleting Address Groups**

(i) NOTE: Only custom address groups can be deleted.

## To delete a custom address group:

- 1. Navigate to **Objects > Addresses > Address Groups** page.
- 2. In the **Configure** column on the Address Group, click **Delete** icon.
- 3. In the confirmation dialog box, click **OK** to delete the address group.

## To delete one or more custom address groups:

- 1. Navigate to **Objects > Addresses > Address Groups** page.
- 2. Select the checkboxes for the entries to be deleted.
- 3. Click **Delete** at the top of the page.
- 4. In the confirmation dialog box, click **OK** to delete the address groups.

### To delete all custom address groups:

- 1. Navigate to **Objects > Addresses > Address Groups** page.
- 2. Select **Delete All** at the top of the page.
- 3. In the confirmation dialog box, click **OK** to delete all the custom address groups.

## Working with Dynamic Address Objects

From its inception, SonicOS has used address objects to represent IP addresses in most areas throughout the user interface. For information about address object types, refer Types of Address Objects.

SonicOS supports two types of dynamic address objects:

- MAC SonicOS resolves MAC AOs to an IP address by referring to the ARP cache on the firewall.
- FQDN Fully Qualified Domain Names, such as 'www.reallybadWebsite.com', are resolved to their IP address (or IP addresses) using the DNS servers configured on the firewall. Wildcard entries using '\*' are supported through the gleaning of responses to queries sent to the sanctioned DNS servers.

## Key Features of Dynamic Address Objects

The term *Dynamic Address Object (DAO)* describes the underlying framework enabling MAC and FQDN AOs. By transforming AOs from static to dynamic structures, access rules can automatically respond to changes in the network.

The below table provides details and examples for DAOs.

**Benefit** 

#### **DYNAMIC ADDRESS OBJECTS: FEATURES AND BENEFITS**

# FQDN wildcard support

**Feature** 

FQDN address objects support wildcard entries, such as

\*.somedomainname.com, by first resolving the base domain name to all its defined host IP addresses, and then by constantly actively gleaning DNS responses as they pass through the firewall. For example, creating an FQDN AO for \*.myspace.com will first use the DNS servers configured on the firewall to resolve myspace.com to 63.208.226.40, 63.208.226.41, 63.208.226.42, and 63.208.226.43 (as can be confirmed by nslookup myspace.com or equivalent). As most DNS servers do not allow zone transfers, it is typically not possible to automatically enumerate all the hosts in a domain. Instead, the firewall looks for DNS responses coming from sanctioned DNS servers as they traverse the firewall. So, if a host behind the firewall queries an external DNS server that is also a configured/defined DNS server on the firewall, the firewall parses the response to see if it matches the domain of any wildcard FQDN AOs.

NOTE: Sanctioned DNS servers are those DNS servers configured for use by firewall. The reason that responses from only sanctioned DNS servers are used in the wildcard learning process is to protect against the possibility of FQDN AO poisoning through the use of unsanctioned DNS servers with deliberately incorrect host entries. Future versions of SonicOS might offer the option to support responses from all DNS server. The use of sanctioned DNS servers can be enforced with the use of access rules, as described later in Enforcing the Use of Sanctioned Servers on the Network.

#### **Feature**

### Benefit

- (i) NOTE: To illustrate, assume the firewall is configured to use DNS servers 4.2.2.1 and 4.2.2.2, and is providing these DNS servers to all firewalled client via DHCP. If firewalled client-A performs a DNS query against 4.2.2.1 or 4.2.2.2 for vids.myspace.com, the response is examined by the firewall and matched to the defined \*.myspace.com FQDN AO. The result (63.208.226.224) is then added to the resolved values of the \*.myspace.com DAO.
- (i) NOTE: If the workstation, client-A, in the example above had resolved and cached vids.myspace.com before the creation of the \*.myspace.com AO, *vids.myspace.com* would not be resolved by the firewall because the client would use its resolver's cache rather than issuing a new DNS request. As a result, the firewall would not have the chance to learn about vids.myspace.com unless it was resolved by another host. On a Microsoft Windows workstation, the local resolver cache can be cleared using the command ipconfig /flushdns. This forces the client to resolve all FQDNs, thereby allowing the firewall to learn them as they are accessed.
- (i) NOTE: Wildcard FQDN entries resolve all hostnames within the context of the domain name, up to 256 entries per AO. For example, \*.sonicwall.com resolves www.sonicwall.com, software.sonicwall.com, and licensemanager.sonicwall.com, to their respective IP addresses, but it does not resolve sslvpn.demo.sonicwall.com because it is in a different context; for sslvpn.demo.sonicwall.com to be resolved by a wildcard FQDN AO, the entry \*.demo.sonicwall.com would be required, which would also resolve sonicos-enhanced.demo.sonicwall.com, csm.demo.sonicwall.com, sonicos-standard.demo.sonicwall.com, and so on.
- (i) NOTE: Wildcards only support full matches, not partial matches. In other words, \*.sonicwall.com is a legitimate entry, but w\*.sonicwall.com, \*w.sonicwall.com, and w\*w.sonicwall.com are not. A wildcard can only be specified once per entry, so \*.\*.sonicwall.com, for example, is not functional.

## using DNS

FQDN resolution FQDN address objects are resolved using the DNS servers configured on the firewall in the **Network > DNS** page. Since it is common for DNS entries to resolve to multiple IP addresses, the FQDN DAO resolution process will retrieve all of the addresses to which a host name resolves, up to 256 entries per AO. In addition to resolving the FQDN to its IPs, the resolution process will also associate the entry's TTL (time to live) as configured by the DNS administrator. TTL will then be honored to ensure the FQDN information does not become stale.

## MAC address live ARP cache data

When a node is detected on any of the firewall's physical segments through the resolution using ARP (Address Resolution Protocol) mechanism, the firewall's ARP cache is updated with that node's MAC and IP address. When this update occurs, if a MAC address objects referencing that node's MAC is present, it will instantly be updated with the resolved address pairing. When a node times out of the ARP cache due to disuse (for example, the host is no longer L2 connected to the firewall) the MAC AO will transition to an unresolved state.

## **MAC** address object multi-

MAC AOs can be configured to support multi-homed nodes, where multi-homed refers to nodes with more than one IP address per physical interface. Up to 256 homing support resolved entries are allowed per AO. This way, if a single MAC address resolves to

| Feature                                | Benefit                                                                                                    |
|----------------------------------------|----------------------------------------------------------------------------------------------------|
|                                        | multiple IPs, all of the IP will be applicable to the access rules, etc., that refer to the MAC AO.                                                                                                    |
| Automatic and manual refresh processes | MAC AO entries are automatically synchronized to the firewall's ARP cache, and FQDN AO entries abide by DNS entry TTL values, ensuring that the resolved values are always fresh. In addition to these automatic update processes, manual Refresh and Purge capabilities are provided for individual DAOs, or for all defined DAOs. |

# Enforcing the Use of Sanctioned Servers on the Network

Although not a requirement, it is recommended to enforce the use of authorized or sanctioned servers on the network. This practice can help to reduce illicit network activity, and will also serve to ensure the reliability of the FQDN wildcard resolution process. In general, it is good practice to define the endpoints of known protocol communications when possible. For example:

Create address groups of sanctioned servers (for example, SMTP, DNS)

- Create access rules in the relevant zones allowing only authorized SMTP servers on your network to communicate outbound SMTP; block all other outbound SMTP traffic to prevent intentional or unintentional outbound spamming.
- Create access rules in the relevant zones allowing authorized DNS servers on your network to communicate with all destination hosts using DNS protocols (TCP/UDP 53).
  - (i) **IMPORTANT:** Be sure to have this rule in place if you have DNS servers on your network, and you will be configuring the restrictive DNS rule that follows.
- Create access rules in the relevant zones allowing firewalled hosts to only communicate via DNS (TCP/UDP 53) with sanctioned DNS servers; block all other DNS access to prevent communications with unauthorized DNS servers.
- Unsanctioned access attempts will then be viewable in the logs.

## Using MAC and FQDN Dynamic Address Objects

MAC and FQDN DAOs provide extensive access rule construction flexibility. MAC and FQDN AOs are configured in the same way as static address objects, that is from the **Object > Addresses > Address Objects** page. Once created, their status can be viewed by a mouse-over of their appearance, and log events will record their addition and deletion.

Dynamic address objects lend themselves to many applications. The following are just a few examples of how they may be used.

## Blocking All Protocol Access to a Domain using FQDN DAOs

There might be instances where you wish to block all protocol access to a particular destination IP because of non-standard ports of operations, unknown protocol use, or intentional traffic obscuration through encryption, tunneling, or both. An example would be a user who has set up an HTTPS proxy server (or other

method of port-forwarding/tunneling on trusted ports like 53, 80, 443, as well as nonstandard ports, like 5734, 23221, and 63466) on his DSL or cable modem home network for the purpose of obscuring his traffic by tunneling it through his home network. The lack of port predictability is usually further complicated by the dynamic addressing of these networks, making the IP address equally unpredictable.

Since these scenarios generally employ dynamic DNS (DDNS) registrations for the purpose of allowing users to locate the home network, FQDN AOs can be put to aggressive use to block access to all hosts within a DDNS registrar.

(i) **NOTE:** A DDNS target is used in this example for illustration. Non-DDNS target domains can be used just as well.

### **Assumptions**

- The firewall is configured to use DNS server 10.50.165.3, 10.50.128.53.
- The firewall is providing DHCP leases to all firewalled users. All hosts on the network use the configured DNS servers above for resolution.
  - DNS communications to unsanctioned DNS servers optionally can be blocked with access rules, as described in Enforcing the Use of Sanctioned Servers on the Network.
- The DSL home user is registering the hostname, moosifer.dyndns.org, with the DDNS provider DynDNS. For this session, the ISP assigned the DSL connection the address 71.35.249.153.
  - A wildcard FQDN AO is used for illustration because other hostnames could easily be registered for the same IP address. Entries for other DDNS providers could also be added, as needed.

## Step 1 – Create the FQDN Address Object:

- 1. Navigate to Objects > Addresses > Address Objects page.
- 2. Click Add and create the following FQDN address object:

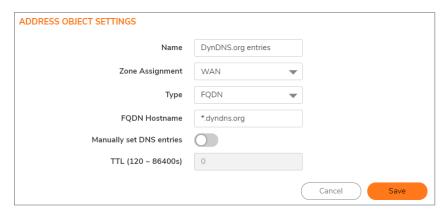

When first created, this entry will resolve only to the address for dyndns.org, for example, 63.208.196.110. When a host behind the firewall attempts to resolve moosifer.dyndns.org using a sanctioned DNS server, the IP address(es) returned in the query response will be dynamically added to the FQDN AO.

## Step 2 – Create the Access Rule:

- 1. Navigate to **Policies > Access Rules** page.
- 2. Click Add and create the access rule:

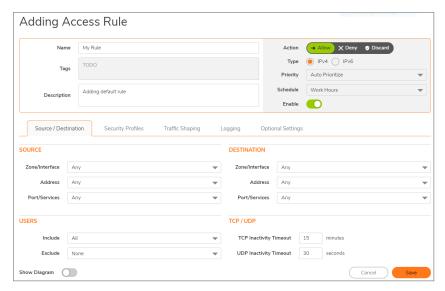

Any protocol access to target hosts within that FQDN will be blocked, and the access attempt will be logged.

## Using an Internal DNS Server for FQDN-based Access Rules

It is common for dynamically configured (DHCP) network environments to work in combination with internal DNS servers for the purposes of dynamically registering internal hosts – a common example of this is Microsoft's DHCP and DNS services. Hosts on such networks can easily be configured to dynamically update DNS records on an appropriately configured DNS server (for example, see the Microsoft Knowledgebase article How to configure *DNS dynamic updates in Windows Server 2003* at <a href="http://support.microsoft.com/kb/816592/en-us">http://support.microsoft.com/kb/816592/en-us</a>).

The following illustrates a packet dissection of a typical DNS dynamic update process, showing the dynamically configured host 10.50.165.249 registering its full hostname bohuymuth.moosifer.com with the (DHCP provided) DNS server 10.50.165.3.

In such environments, it could prove useful to employ FQDN AOs to control access by hostname. This would be most applicable in networks where hostnames are known, such as where hostname lists are maintained, or where a predictable naming convention is used.

# Controlling a Dynamic Host's Network Access by MAC Address

Since DHCP is far more common than static addressing in most networks, it is sometimes difficult to predict the IP address of dynamically configured hosts, particularly in the absence of dynamic DNS updates or reliable hostnames. In these situations, it is possible to use MAC address objects to control a host's access by its relatively immutable MAC (hardware) address.

Like most other methods of access control, this can be employed either inclusively, for example, to deny access to/for a specific host or group of hosts, or exclusively, where only a specific host or group of hosts are granted access, and all other are denied. In this example, we will illustrate the latter.

Assuming you had a set of DHCP-enabled wireless clients running a proprietary operating system which precluded any type of user-level authentication, and that you wanted to only allow these clients to access an application-specific server (for example, 10.50.165.2) on your LAN. The WLAN segment is using WPA-PSK for security, and this set of clients should only have access to the 10.50.165.2 server, but to no other LAN resources. All other wireless clients should not be able to access the 10.50.165.2 server, but should have unrestricted access everywhere else.

## Step 1 – Create the MAC Address Objects:

- 1. Navigate to Objects > Addresses > Address Objects page.
- 2. Click Add and create the following MAC address objects (multi-homing optional, as needed).

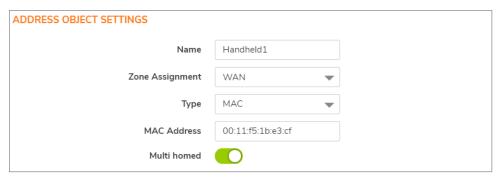

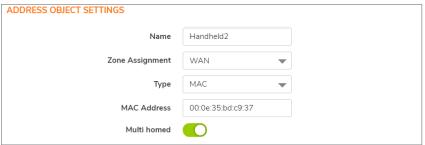

- 3. Once created, if the hosts are present in the firewall's ARP cache, they will be resolved immediately, otherwise they will appear in an *unresolved* state in the **Address Objects** table until they are activated and are discovered through ARP:
- 4. Create an address group for the handheld devices:

## Step 2 – Create the Access Rules:

- 1. Navigate to Policies > Access Rules page.
- 2. Click Add and create four access rules with the settings shown in the below table.

### **SAMPLE ACCESS RULES**

| Setting       | Access Rule 1          | Access Rule 2          | Access Rule 3       | Access Rule 4 |
|---------------|------------------------|------------------------|---------------------|---------------|
| Allow / Deny  | Allow                  | Deny                   | Allow               | Deny          |
| From Zone     | WLAN                   | WLAN                   | WLAN                | WLAN          |
| To Zone       | LAN                    | LAN                    | LAN                 | LAN           |
| Service       | MediaMoose<br>Services | MediaMoose<br>Services | Any                 | Any           |
| Source        | Handheld Devices       | Any                    | Handheld<br>Devices | Any           |
| Destination   | 10.50.165.2            | 10.50.165.2            | Any                 | Any           |
| Users allowed | All                    | All                    | All                 | All           |
| Schedule      | Always on              | Always on              | Always on           | Always on     |

(i) **NOTE:** The MediaMoose Services service is used to represent the specific application used by the handheld devices. The declaration of a specific service is optional, as needed.

## Bandwidth Managing Access to an Entire Domain

Streaming media is one of the most profligate consumers of network bandwidth. But trying to control access, or manage bandwidth allotted to these sites is difficult because most sites that serve streaming media tend to do so off of large server farms. Moreover, these sites frequently re-encode the media and deliver it over HTTP, making it even more difficult to classify and isolate. Manual management of lists of servers is a difficult task, but wildcard FQDN address objects can be used to simplify this effort.

## Step 1 – Create the FQDN Address Objects:

- 1. Navigate to Objects > Addresses > Address Objects page.
- 2. Click Add and create the following address object.

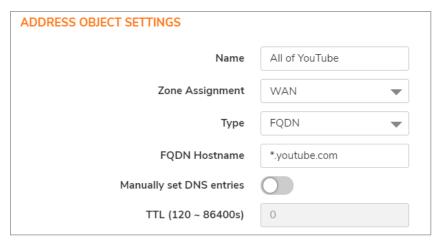

Upon initial creation, \*.youtube.com resolves to IP addresses 208.65.153.240, 208.65.153.241, 208.65.153.242, but after an internal host begins to resolve hosts for all of the elements within the youtube.com domain, the learned host entries are added, such as the entry for the v87.youtube.com server (208.65.154.84).

## Step 2 – Create the Bandwidth Object

- 1. Navigate to **Objects > Bandwidth** page.
- 2. Click Add and create the bandwidth object.

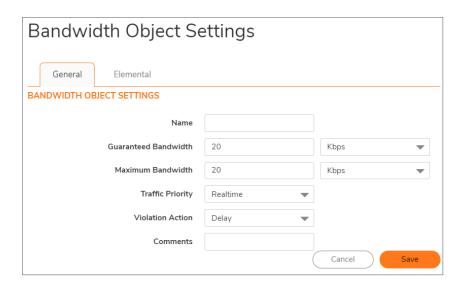

## Step 3 – Create the Access Rule:

- 1. Navigate to Policies > Access Rules page.
- 2. Click Add and create the access rule:

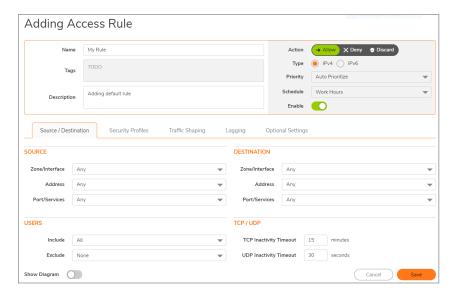

After the access rule is created, the Bandwidth Management icon appears within the Access Rule table, indicating that BWM is active and providing statistics. Move your mouse pointer over the icon to see the BWM settings.

Access to all \*.youtube.com hosts, using any protocol, is now be cumulatively limited to speed that you have set, a low percentage of your total available bandwidth for all user sessions.

## Services

Service Objects and Service Groups are configured under Object > Services page.

SonicOS supports an expanded IP protocol support to allow users to create service objects, service groups, and access rules based on these custom service protocols. For a list of pre-defined protocols, see <a href="Predefined IP Protocols for Custom Service Objects">Predefined IP Protocols for Custom Service Objects</a>. To add specific IP protocols required for your network, refer to Adding Custom IP Type Services.

Services are used by the SonicWall security appliance to configure access rules for allowing or denying traffic to the network. The SonicWall security appliance includes predefined default service objects and default service groups. You can edit, but not delete, default service objects and default service groups.

You can create custom service objects and custom service groups to meet your specific business requirements.

The **View** drop-down list at the top of the page allows you to control the display of default and custom service objects and groups. Select **All** type to display both custom and default entries, select **Custom** to display only custom, or select **Default** to display only default service entries.

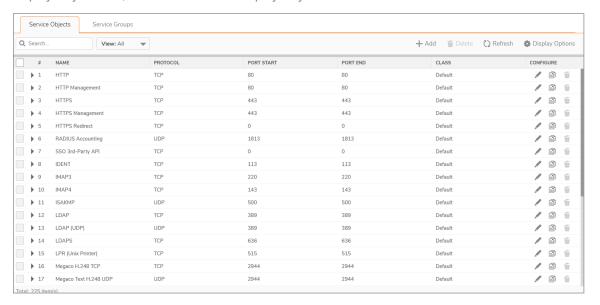

# **About Default Service Objects and Groups**

Default service objects and groups are predefined in SonicOS and cannot be deleted, but can be edited. Only ports can be edited for default service objects. For default service groups, you can change the included or excluded services.

The **Service Objects** and **Service Groups** table display the following attributes of the service objects and service groups.

| Name       | The name of the service.                                                                                                    |  |
|------------|----------------------------------------------------------------------------------------------------|--|
| Protocol   | The protocol of the service.                                                                                                    |  |
| Port Start | The starting port number for the service.                                                                                                    |  |
| Port End   | The ending port number for the service.                                                                                                    |  |
| Class      | Indicates whether the entry is a <b>Default</b> (system) or <b>Custom</b> (user) service.                                                                                                    |  |
| Comment    | Move your mouse over the comment icon to display information about the service object or group. A popup displays the following:                                                                                                    |  |
|            | <ul> <li>Referenced By – with a list of the types of rules or policies configured on the firewall which use the service object or group, along with the number of references to it for each type. The rule or policy type is displayed as a link when available, such as for Access Rules, NAT Policies, etc. You can click the link to go to the page to see the list of specific rules or policies using the service object or group.</li> <li>Groups (Member of) – with a list of service groups or other types of groups that include the service object or group.</li> </ul> |  |
| Configure  | Displays the <b>Edit</b> , <b>View</b> and <b>Delete</b> icons for the service (default services cannot be deleted and their <b>Delete</b> icon is dimmed). The <b>Edit</b> icon displays the <b>Edit Service</b> dialog. Only ports can be edited for default service objects. For default service groups, you can change the included or excluded services.                                                                                                    |  |

Default service groups are groups of default service objects and/or other default service groups. Clicking on the triangle to the left of the group name displays all the individual default service objects and groups included in the group. For example, the **AD Directory Services** default group contains several service objects and service groups (refer to **AD Directory Services Group Details**). By grouping these multiple entries together, they can be referenced as a single service in rules and policies throughout SonicOS.

## AD Directory Services Group Details

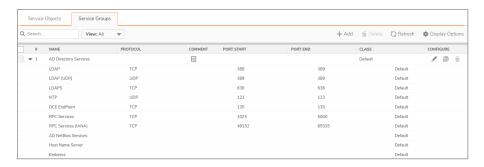

# Predefined IP Protocols for Custom Service Objects

| ICMP (1)    | Internet Control Message Protocol. A TCP/IP protocol used to send error and control messages.                                                                                                    |
|-------------|----------------------------------------------------------------------------------------------------|
| IGMP (2)    | Internet Group Management Protocol. The protocol that governs the management of multicast groups in a TCP/IP network.                                                                                                    |
| TCP (6)     | Transmission Control Protocol. The TCP part of TCP/IP. TCP is a transport protocol in TCP/IP. TCP ensures that a message is sent accurately and in its entirety.                                                                                                    |
| UDP (17)    | User Datagram Protocol. A protocol within the TCP/IP protocol suite that is used in place of TCP when a reliable delivery is not required.                                                                                                    |
| 6over4 (41) | Transmission of IPv6 over IPv4 domains without explicit tunnels.  The 6over4 traffic is transmitted inside IPv4 packets whose IP headers have the IP protocol number set to 41.                                                                                                    |
| GRE (47)    | Generic Routing Encapsulation. A tunneling protocol used to encapsulate a wide variety of protocol packet types inside IP tunnels, creating a virtual point-to-point link to firewalls or routing devices over an IP Internetwork.                                                              |
| ESP (50)    | Encapsulated Security Payload. A method of encapsulating an IP datagram inside of another datagram employed as a flexible method of data transportation by IPsec.                                                                                                    |
| AH (51)     | Authentication Header. A security protocol that provides data authentication and optional anti-relay services. AH is embedded in the data to be protected (a full IP datagram).                                                                                                    |
| ICMPv6 (58) | Neighbor Discovery for Internet Message Control Protocol version 6. Neighbor Discovery defines five different ICMP packet types: A pair of Router Solicitation and Router Advertisement messages, a pair of Neighbor Solicitation and Neighbor Advertisements messages, and a Redirect message. |
| EIGRP (88)  | Enhanced Interior Gateway Routing Protocol. Advanced version of                                                                                                    |

|            | IGRP. Provides superior convergence properties and operating efficiency, and combines the advantages of link state protocols with those of distance vector protocols.                                                                                                    |
|------------|----------------------------------------------------------------------------------------------------|
| OSPF (89)  | Open Shortest Path First. A routing protocol that determines the best path for routing IP traffic over a TCP/IP network based on distance between nodes and several quality parameters. OSPF is an interior gateway protocol (IGP), which is designed to work within an autonomous system. It is also a link state protocol that provides less router to router update traffic than the RIP protocol (distance vector protocol) that it was designed to replace.                                                                                                    |
| PIM (103)  | Protocol Independent Multicast). One of two PIM operational modes:                                                                                                    |
|            | <ul> <li>PIM sparse mode (PIM-SM) tries to constrain data distribution so that a minimal number of routers in the network receive it. Packets are sent only if they are explicitly requested at the RP (rendezvous point). In sparse mode, receivers are widely distributed, and the assumption is that downstream networks will not necessarily use the datagrams that are sent to them. The cost of using sparse mode is its reliance on the periodic refreshing of explicit join messages and its need for RPs.</li> <li>PM dense mode (PIM-DM) assumes all downstream routers and hosts want to receive a multicast datagram from a sender and floods multicast traffic throughout the network. Routers without downstream neighbors prune unwanted traffic. To minimize repeated flooding of datagrams and subsequent pruning, PIM DM uses a state refresh message sent by routers directly connected to the source.</li> </ul> |
|            | (i) <b>NOTE:</b> The firewall can be configured only as a multicast proxy so multicast traffic can be passed through the up-/downstream interface. The firewall cannot act as a PIM router.                                                                                                    |
| L2TP (115) | Layer 2 Tunneling Protocol) A protocol that allows a PPP session to run over the Internet. L2TP does not include encryption, but defaults to using IPsec to provide virtual private network (VPN) connections from remote users to the corporate LAN.                                                                                                    |

# Adding Service Objects using Predefined Protocols

You can add a custom service object for any of the predefined protocols, or service types:

## **PREDEFINED SERVICE TYPES**

| Protocol | IP Number |  |
|----------|-----------|--|
| ICMP     | 1         |  |

| IGMP      | 2   |  |
|-----------|-----|--|
| TCP       | 6   |  |
| UDP       | 17  |  |
| 6over4    | 41  |  |
| GRE       | 47  |  |
| IPsec ESP | 50  |  |
| IPsec AH  | 51  |  |
| ICMPv6    | 58  |  |
| EIGRP     | 88  |  |
| OSPF      | 89  |  |
| PIM       | 103 |  |
| L2TP      | 115 |  |

For definitions of these protocols, see Predefined IP Protocols for Custom Service Objects.

All custom service objects you create are listed in the **Service Objects** table. You can group custom services by creating a custom service group for easy policy enforcement. If a protocol is not listed as a default service object, you can add a custom service object for it.

### To add a custom service object using predefined protocols:

- 1. Navigate to Object > Match Objects > Services > Service Objects page.
- 2. Click the Add button. The Service Objects dialog displays.

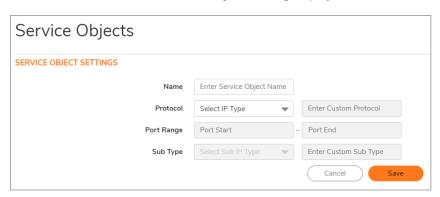

- 3. Enter a descriptive name for the service object in the **Name** field.
- 4. Select the type of IP protocol from the **Protocol** drop-down menu. The fields in the dialog may change.
- 5. What you enter next depends on your IP protocol selection:
  - For TCP and UDP protocols, specify the Port Range.
  - For ICMP, IGMP, OSPF, and PIM protocols, select a Sub Type from the Sub Type drop-down menu.
  - (i) **NOTE:** PIM subtypes apply to both PIM-SM and PIM-DM except the following are for PIM SM only:

Type1: RegisterType2: Register Stop

- Type4: Bootstrap
- Type8: Candidate RP Advertisement
- For the remaining protocols, you do not need to specify anything further.
- 6. Click Save.

## Adding Custom IP Type Services

Using only the predefined IP protocol types, if the security appliance encounters traffic of any other IP protocol type it drops it as *unrecognized*. However, there exists a large and expanding list of other registered IP types, as governed by IANA (Internet Assigned Numbers Authority):

http://www.iana.org/assignments/protocol-numbers, so while the rigid practice of dropping less-common (unrecognized) IP Type traffic is secure, it is functionally restrictive.

SonicOS allows you to construct service objects representing any IP type, allowing access rules to then be written to recognize and control IP traffic of any type.

(i) **NOTE:** The generic service **Any** does not handle custom IP type service objects. In other words, simply defining a custom IP type service object for "IP Type 126" does not allow IP Type 126 traffic to pass through the default **LAN > WAN** Allow rule.

You need to create an access rule specifically containing the custom IP type service object to provide for its recognition and handling, as illustrated in Configuration Example.

## Configuration Example

Assume an administrator needs to allow RSVP (Resource Reservation Protocol - IP Type 46) and SRP (Spectralink™ Radio Protocol – IP type 119) from all clients on the WLAN zone (WLAN Subnets) to a server on the LAN zone (for example, 10.50.165.26). You can define custom IP type service objects to handle these two services.

To define a custom IP type service and related configuration:

- 1. Navigate to **Object > Match Objects > Services > Service Objects** page.
- 2. Click the Add button. The Service Objects dialog displays.

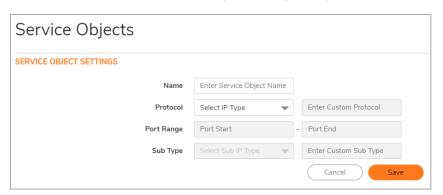

- 3. Enter a descriptive name for the service object in the **Name** field.
- 4. Select **Custom** IP type from the **Protocol** drop-down menu.

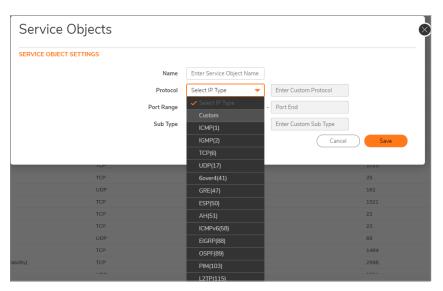

- 5. In the field to the right of the **Protocol** drop-down list, type in the protocol number for the **Custom** IP Type.
  - (i) **NOTE:** The **Port Range** and **Sub Type** fields are not definable or applicable to a Custom IP Type.
  - (i) **NOTE:** Attempts to define a custom protocol type service object for a predefined IP type is not permitted and results in an error message.
- 6. Click Save.
- 7. Repeat **Step 3 through Step 6** for each custom service to be defined.
- 8. Navigate to **Object > Match Objects > Services > Service Groups** page.
- 9. Click the **Add** button. The **Service Groups** dialog displays.

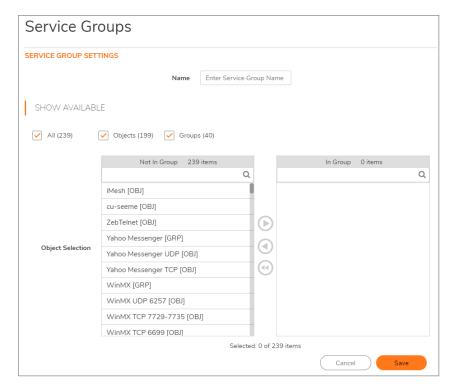

- 10. Enter a descriptive name for the service group in the Name field, such as myServices.
- 11. Select the custom service objects you just created from the list on the left, and then click the **Right Arrow** button to move them into the list on the right.
  - (i) **NOTE:** Press **Ctrl** or **Shift** to select multiple service objects, and then click the **Right Arrow** button to move them all at one time.
- 12. Click Save.
- 13. Navigate to Object > Match Objects > Services > Service Objects page.
- 14. Click the Add button. The Service Objects dialog displays.
- 15. Create an address object for the host that the WLAN Subnets can access using myServices.
- 16. Select the custom service objects you just created from the list on the left, and then click the **Right**Arrow button to move them into the list on the right.
  - (i) NOTE: Press Ctrl or Shift to select multiple service objects, and then click the Right Arrow button to move them all at one time.
- Click Save.
- 18. Navigate to Policy > Rules and Policies > Access Rules page to create a WLAN > LAN rule.
- 19. Define an access rule allowing *myServices* from **WLAN Subnets** to the *10.50.165.26* address object.
  - (i) **NOTE:** It may be necessary to create an access rule for bidirectional traffic; for example, an additional access rule from the **LAN > WLAN** allowing *myServices* from *10.50.165.26* to WLAN Subnets.
- 20. Click Save.

IP protocol 46 and 119 traffic will now be recognized and allowed to pass from WLAN Subnets to the host at 10.50.165.26.

# **Editing Custom Service Objects**

Click the **Edit** icon under **Configure** to edit the service object which includes the same configuration settings as the **Add Service dialog**. Refer to **Adding Service Objects using Predefined Protocols** or **Adding Custom IP Type Services**.

# **Deleting Custom Service Objects**

In the row for the service object you want to delete, click the **Delete** icon under **Configure** to delete an individual custom service object. To delete one or more custom service objects, select the checkboxes for the desired entries and click **Delete** at the top of the page.

# Adding Custom Service Groups

You can add custom services and then create groups of services, including default services, to apply the same policies to them. For instance, you can allow SMTP and POP3 traffic only during certain hours or days of the week by adding the two services as a custom service group.

### To create a custom service group:

- 1. Navigate to Object > Match Objects > Service Groups page.
- 2. Click the Add button. The Service Groups dialog displays.

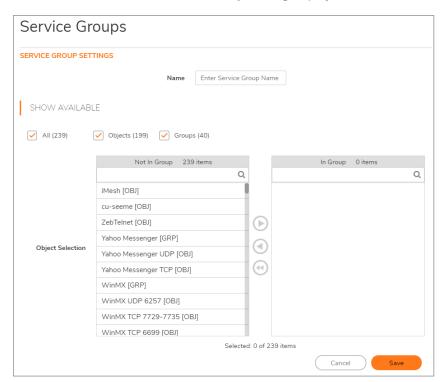

- 3. Enter a name for the custom group in the **Name** field.
- 4. Select the custom service objects you just created from the list on the left, and then click the **Right Arrow** button to move them into the list on the right.
  - (i) **NOTE:** Press **Ctrl** or **Shift** to select multiple service objects, and then click the **Right Arrow** button to move them all at one time.
- 5. Click Save.

Clicking the triangle to the left of a Custom service group name, expands the display to show all the individual Custom Services, Default Services, and Custom Services Groups included in the Custom service group entry.

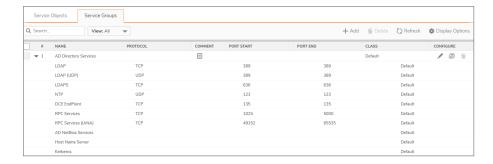

# **Editing Custom Service Groups**

Click the **Edit** icon in the **Configure** column to edit the custom service group, which includes the same configuration settings as the **Add Service Group** dialog.

You also can edit individual services of a custom service group by expanding the group, and clicking the **Edit** icon for the service.

# **Deleting Custom Service Groups**

In the row for the service group you want to delete, click the **Delete** icon under **Configure** to delete an individual custom service group. To delete one or more custom service groups, select the checkboxes for the desired entries, click **Delete** at the top of the page.

# Countries

The Country Objects screen provides a list of country objects that are available in the selection.

# **Country Objects**

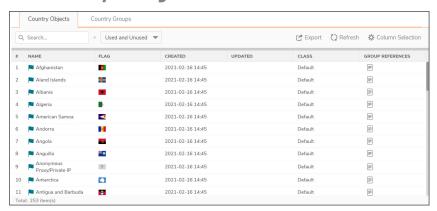

- Export Exports the Country Objects Data to a CSV file.
- Refresh Refreshes the list.
- Column Selection Choose which columns to be shown in the list.

# **Country Groups**

You can group any combination of Countries and then save your selections in the policy preferences.

## **Add Country Groups**

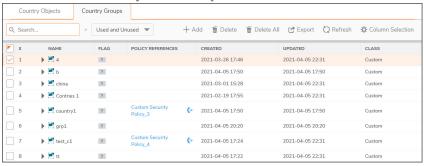

- Add Add country group
  - 1. Click Add to add country group.
  - 2. Input a group name in the Name field.
  - 3. Select the countries which are not in the group by clicking on individual entries in the list.
  - 4. Click the arrow to move marked countries to the right view.
  - 5. Click **Save** to save the group.
- Delete Check the box to delete a selected group.
- Delete All Deletes all the groups in the list
- Export Exports the Country Groups Data to a CSV file.
- Refresh Refreshes the list.
- Column Selection Choose which columns to be shown in the list.

# **Applications**

The applications screen provides a list of applications that are available in the selection.

# **Application Objects**

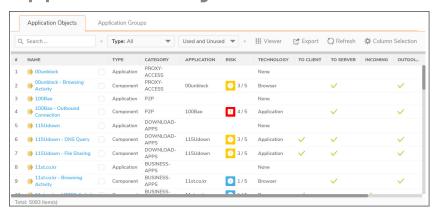

- Viewer Displays the application objects in a viewer.
- Export Exports the Country Objects Data to a CSV file.
- Refresh Refreshes the list.
- Column Selection Choose which columns to be shown in the list.

# **Application Groups**

You can group any combination of application groups and then save your selections in the policy preferences.

# **Add Application Groups**

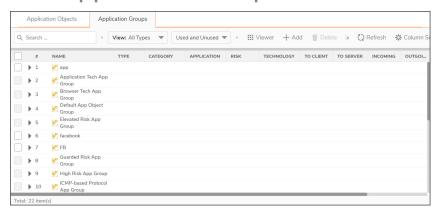

- Viewer Displays the application groups in a viewer.
- Add Adds application group
  - 1. Click Add to add application group.
  - 2. Input a group name in the Name field.
  - 3. Select the applications which are not in the group by clicking on individual entries in the list. Click **Browse** to choose from the application selector window and click **Select**.
  - 4. Click the arrow to move the applications to the right view.
  - 5. Click Add to save the group.
- Delete Check the box to delete a selected group.
- Delete All Deletes all the groups in the list
- Export Exports the Application Groups Data to a CSV file.
- Refresh Refreshes the list.
- Column Selection Choose which columns to be shown in the list.

# Web Categories

The applications screen provides a list of web categories that are available in the selection.

# Web Category Objects

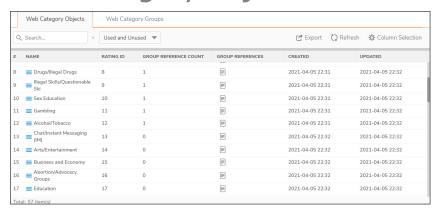

- Export Exports the Web Category Objects Data to a CSV file.
- Refresh Refreshes the list.
- Column Selection Choose which columns to be shown in the list.

# Web Category Groups

You can group any combination of web category groups and then save your selections in the policy preferences.

## Add Web Category Groups

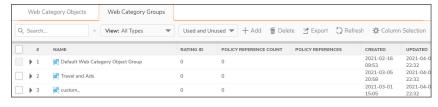

- Add Adds web category group
  - 1. Click **Add** to add application group.
  - 2. Input a group name in the **Name** field.
  - 3. Select the applications which are not in the group by clicking on individual entries in the list.
  - 4. Click the arrow to move the applications to the right view.
  - 5. Click **Save** to save the group.
- Delete Check the box to delete a selected group.
- **Delete All** Deletes all the groups in the list
- Export Exports the web category Groups Data to a CSV file.
- Refresh Refreshes the list.
- Column Selection Choose which columns to be shown in the list.

## Websites

The main screen provides a list of websites that are available in the selection.

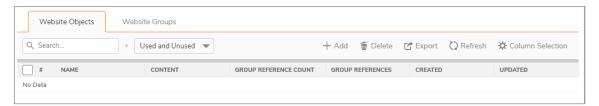

# Website Objects

Add

### To add a Website Object:

- 1. Click Add.
- 2. Input a Website Object name in the Name field.
- 3. Create the Website Object **Domain List** in the field provided.
  - (i) NOTE: To match URL www.yahoo.com/\* input www.yahoo.com in the domain name field. To match URL \*.yahoo.\*/\* input yahoo in the domain name field, and to match URL \*.yahoo.in/\* input yahoo.in in the domain name field. Multiple matches can be added, separated by a comma.
- 4. Click **Save** to save the object.
- Delete Check the box to delete a selected object.
- Export Exports the Website Objects to a CSV file.
- Refresh Refreshes the list.
- Column Selection Choose which columns are shown in the list.

# Website Groups

You can group any combination of websites or groups and then save your selections in the policy preferences.

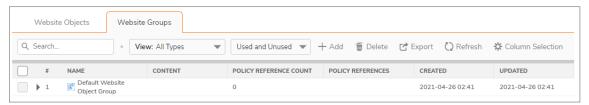

## Add

## To add a Website Group:

- 1. Click Add.
- 2. Input a Website Group name in the Name field.
- 3. From the Website Objects listed, move the objects you want in the group and remove any you don't want included.
- 4. Click **Save** to save the group.
- Delete Check the box to delete a selected object.
- Export Exports the Website Groups to a CSV file.
- Refresh Refreshes the list.
- Column Selection Choose which columns are shown in the list.

## **URI Lists**

A **URI List Object** defines a list of URIs (Uniform Resource Identifiers) or domains that can be marked as allowed or forbidden. You can also export a URI list to an external file or import a file into a URI list.

When processing, URI lists have a higher priority than the category of a URI.

URI List Objects have the following requirements:

- Up to 128 URI List Objects are allowed.
- Each URI List Object supports up to 5000 URIs. The minimum number is 1.
- Up to 100 Keywords can be configured in each URI List Object. The minimum is zero.

## About URIs and the URI List

Each **URI List Object** must have at least one URI in its **URI List**. You can manually add entries to the **URI List** by typing or pasting them in, or you can import a list of URIs from a text (.txt) file. The file can be created manually, or can be a file that was previously exported from the appliance. Each URI in the file is on its own line.

You can export the **URI List** contents into a text file that you can import later.

The URIs and **URI** List have the following requirements:

- Each URI can be up to 255 characters.
- The maximum combined length of all URIs in one **URI List** is 131,072 (1024\*128) characters, including one character for each new line (carriage return) between the URIs.
- By definition, a URI is a string containing host and path. Port and other content are currently not supported, but you can use Keywords to match these.
- The host portion of a URI can be an IPv4 or IPv6 address string.
- Each URI can contain up to 16 tokens. A token in a URI is a string composed of the characters:
  - 0 through 9
  - a through z
  - A through Z
  - \$ +!'(),.
    - Each token can be up to 64 characters, including one character for each separator (. or /) surrounding the token.

 An asterisk (\*) can be used as a wildcard representing a sequence of one or more valid tokens, not one or more characters.

| Examples of valid URIs                                                        | Examples of invalid URIs                                                         |
|-------------------------------------------------------------------------------|----------------------------------------------------------------------------------|
| news.example.com                                                              | Using the wildcard character (*) incorrectly can result in invalid URIs such as: |
| <ul><li>news.example.com/path</li><li>news.example.com/path/abc.txt</li></ul> | • example*.com                                                                   |
| <ul><li>news.*.com/*.txt</li></ul>                                            | • exa*ple.com                                                                    |
| • 10.10.10.10                                                                 | • example.*.*.com                                                                |
| <ul> <li>10.10.10.10/path</li> </ul>                                          | NOTE: The wildcard character represents a                                        |
| <ul><li>[2001:2002::2003]/path</li></ul>                                      | sequence of one or more tokens, not one or more                                  |
| • [2001:2002::2003:*:2004]/path/*.t                                           | characters.                                                                      |

## About Keywords and the Keyword List

A URI List Object uses its URI List to match URIs when scanning web traffic. It uses a token-based match algorithm, which means torrent.com does not match seedtorrent.com. The Keyword List makes URI matching more flexible, allowing the URI List Object to match traffic by matching other portions of a URI.

If a web traffic URI string (host+path+queryString) has any sub-string in the keyword list, the URI List Object gets a match. For example, if "sports" and "news" are in the keywords list, the URI List Object can match www.extremsports.com, news.google.com/news/headlines?ned=us&hl=en, or www.yahoo.com/?q=sports.

As with the URI List, you can manually add entries to the **Keyword List** by typing or pasting them in, or you can import a list of keywords from a text (.*txt*) file. The file can be created manually, or can be a file that was previously exported from the appliance. Each keyword in the file is on its own line.

You can export the **Keyword List** contents into a text file that you can import later.

Keyword and Keyword List requirements:

- Each keyword can contain up to 255 printable ASCII characters.
- The maximum combined length of keywords in one **Keyword List** is limited to 1024 \* 2, including one character for each new line (carriage return) between the keywords.

## Matching URI List Objects

The matching process for **URI List Objects** is based on tokens. A valid token sequence is composed of one or more tokens, joined by a specific character, like "." or "/". A URI represents a token sequence. For example, the URI *www.example.com* is a token sequence consisting of www, example, and com, joined by a ".". Generally, if a URI contains one of the URIs in a URI List Object, then the URI List Object matches that URI.

## **Normal Matching**

If a list object contains a URI such as example.com, then that object matches URIs defined as:

[<token sequence>(.\/)]example.com[(.\/)<token sequence>]

For example, the URI List Object matches any of the following URIs:

- example.com
- www.example.com
- · example.com.uk
- www.example.com.uk
- example.com/path

The URI List Object does not match the URI, *specialexample.com*, because *specialexample* is identified as a different token than *example*.

## Wildcard matching

Wildcard matching is supported. An asterisk (\*) is used as the wildcard character, and represents a valid sequence of tokens. If a list object contains a URI such as *example*.\*.com, then that list object matches URIs defined as:

[<token sequence>(.\/)]example.<token sequence>.com[(.\/)<token sequence>]

For example, the URI List Object example. \*.com matches any of the following URIs:

- example.exam1.com
- example.exam1.exam2.com
- www.example.exam1.com/path

The URI List Object does not match the URI:

• example.com

This is because the wildcard character (\*) represents a valid token sequence that isn't present in example.com.

## **IPv6 Address Matching**

IPv6 address string matching is also supported. While an IPv4 address can be handled as a normal token sequence, an IPv6 address string needs to be handled specially. If a URI List Object contains a URI such as [2001:2002::2008], then that URI List Object matches URIs defined as:

[2001:2002::2008][/<token sequence>]

For example, the URI List Object matches any of the following URIs:

[2001:2002::2008][2001:2002::2008]/path

[2001:2002::2008]/path/abc.txt

## IPv6 Wildcard Matching

Wildcard matching in the IPv6 address string is supported. If a list object contains a URI such as [2001:2002:\*:2008]/\*/abc.mp3, then that list object matches URIs defined as:

[2001:2002:<token sequence>:2008]/<token sequence>/abc.mp3

For example, the URI List Object matches any of the following URIs:

- [2001:2002:2003::2007:2008]/path/abc.txt
- [2001:2002:2003:2004:2005:2006:2007:2008]/path/path2/abc.txt

## **Using URI List Objects**

Currently, URI List Objects can be used in these fields:

- Allowed URI List of a CFS profile
- · Forbidden URI List of a CFS profile
- · Web Excluded Domains of Websense

CFS URI List Objects are used in these fields differently. When used in an Allowed or URI Forbidden List of a CFS profile, the CFS URI List Object acts normally. For example, if the URI List Object contains a URI such as example.com/path/abc.txt, then that list object matches URIs defined as:

[<token sequence>(.\/)] example.com/path/abc.txt[(.\/)<token sequence>]

When used by the Web Excluded Domains of Websense, only the host portion of the URI takes effect. For example, if the URI List Object contains the same URI as above, <code>example.com/path/abc.txt</code>, then that list object matches all domains containing the token sequence <code>example.com</code>. The path portion in the URI is ignored.

## **About URI List Groups**

Starting in SonicOS 6.5.2, URI List Groups are supported for flexible and convenient management of URI List Objects, including CFS profile allowed and forbidden lists or for a Websense exclusion list. You can assign multiple URI List Objects to one group, and refer to that group directly within other modules. The URI List Group supports nested inclusion, allowing one URI List Group to contain other URI List Groups. A URI List Group can be used anywhere that a URI List Object can be used.

You can configure up to 128 URI List Groups, and the maximum length of a URI List Group name is 49 characters. You can assign up to 128 URI List Objects and/or URI List Groups to a URI List Group. The maximum number of unique URIs is 5000, and the maximum number of unique keywords is 100.

# **About CFS Action Objects**

The CFS Action Object defines what happens after a packet is filtered by CFS and matches a CFS policy. Navigate to **Policy > Security Services > Content Filter** to configure CFS general settings. Navigate to **Policy > Rules and Policies > Content Filter Rules** to configure CFS policies.

### About the Passphrase Feature

The Passphrase feature, in conjunction with the Confirm feature, restricts web access based on a passphrase or password. You can configure the passphrase operation for special URI categories or domains in the Forbidden URI List. To access the forbidden URIs, users are asked to enter the correct password or else web access is blocked.

(i) **IMPORTANT:** Passphrase only works for HTTP requests. HTTPS requests cannot be redirected to a Passphrase page.

For information about the Confirm feature, see About the Confirm Feature.

#### How the Passphrase operation works:

- 1. The user attempts to access a restricted website.
- 2. A Passphrase page displays on the user's browser.
- 3. The user must enter the passphrase or password and then submit it.
- 4. CFS validates the submitted passphrase/password with the website's password:
  - If the passphrase/password matches, web access is allowed. No further confirmations are needed, and users can continue to access websites of the same category for the Active Time period set for the Confirm feature. The default is 60 minutes.
  - If the passphrase/password does not match, access is blocked, and a Block page is sent to the user
    - (i) NOTE: Users have three chances to enter the passphrase/password. The site is blocked if all chances fail.

If the user selects Cancel, the site is blocked immediately.

### About the Confirm Feature

The Confirm feature (also known as Consent) restricts web access by requiring a confirmation from the user before allowing access. You can configure the Confirm operation for special URL categories or domains, and the users need to confirm the web request when they first visit the sites.

(i) IMPORTANT: Confirm only works for HTTP requests. HTTPS requests cannot be redirected to a Confirm (Consent) page.

#### How the Confirm operation works:

- 1. The user attempts to access a blocked website.
- 2. A popup dialog appears, requesting confirmation.
- 3. Users must select Continue or Close.
  - If a user confirms to access this category of websites, user is redirected to the first confirmed website. No further confirmations are needed, and users can continue to access websites of the same category for the Active Time period that is set for the Confirm feature. The default is 60 minutes.
  - If a user chooses **Close**, user is shown the Block page and is blocked from that category of website for the period of the Active Time setting.

# About UUIDs for CFS Objects

SonicOS 6.5.3 (and higher) automatically generates and binds UUIDs (Universally Unique Identifiers) for these Content Filter objects and groups during their creation:

- URI List Object
- URI List Group
- · CFS Action Object
- · CFS Profile Object

SonicOS also generates and binds UUIDs to Content Filter Policies during creation.

A UUID consists of 32 hexadecimal digits displayed in five-character groups that are separated by hyphens. A UUID is generated at the creation of an object and remains the same thereafter, even when the object is modified or after rebooting the firewall. The UUID is removed when the object is deleted and is not reused once removed. UUIDs are regenerated after restarting the appliance with factory default settings.

By default, UUIDs are not displayed. UUID display is controlled by internal settings. For more information about internal settings, contact SonicWall Technical Support.

When displayed, UUIDs appear in the CFS object tables for each object or group type.

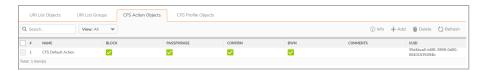

CFS object UUIDs facilitate the following functions:

- You can search for a CFS object by UUID with the global search function of the management interface
- If an object with a UUID is referenced by another entity with a UUID, you can display the reference count and referring entity by mousing over the balloon in the **Comment** column.
  - When a CFS Action Object, CFS Profile Object, URI List Object, or URI List Group is used by a Content Filter Policy, you can display the reference count and referenced policy by mousing over the balloon in the Comment column on the object's page under **Object**.

# Managing URI List Objects

### Topics:

- · About the URI List Objects Table
- Configuring URI List Objects
- Exporting a URI Lists
- Editing a URI List Object
- Deleting URI List Objects

### About the URI List Objects Table

To view the URI List Objects, navigate to **Object > Match Objects > ContentFilter/URL > URL List Objects**.

| Name         | Name of the URI List Object.                                                  |
|--------------|-------------------------------------------------------------------------------|
| URI List     | Specifies the URIs in the URI List Object.                                    |
| Keyword List | Specifies the Keywords configured in the URI List Object.                     |
| Configure    | Contains the <b>Edit</b> and <b>Delete</b> icons for each entry in the table. |

### Configuring URI List Objects

### To configure URI List Objects:

- 1. Navigate to Object > Match Objects > URI Lists.
- 2. At the top of the page, click Add.

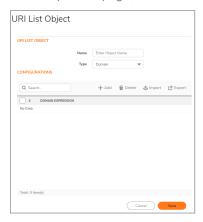

- 3. Enter a descriptive name for the URI List Object in the Name field.
- 4. You can either add the URIs or import them from a file.

#### To add URIs:

a. Click ADD to manually add URIs.

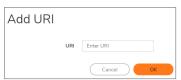

- b. Enter a URI and then click **OK**. See About URIs and the URI List for information about URI requirements.
- c. Repeat the process until you have added all the URIs for the list.

#### To import a list of URIs from a text file:

a. Click Import.

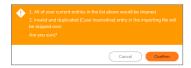

(i) IMPORTANT: The text file must conform to the conditions stated in About URIs and the URI List. Only the first 2000 valid URIs in the file are imported. Invalid URIs are skipped and do not count toward the maximum of 2000 URIs per URI List Object.

URIs in the text file can be separated by any of these separators, which are added by pressing **Enter** or **Return** on your keyboard:

| Separator | Style                             |
|-----------|-----------------------------------|
| \r\n      | Windows style, new line separator |
| \r        | MAC OS style, new line separator  |
| \n        | UNIX style, new line separator    |

- b. Click Confirm.
- c. On the File Upload dialog, select the file and click Open. The URI List table is populated, and any URIs that were already added via the ADD button are replaced by the URIs in the imported file.
- 5. When finished adding URIs to the **URI List**, optionally select **Keyword** from the **Type** drop-down to add some keywords.

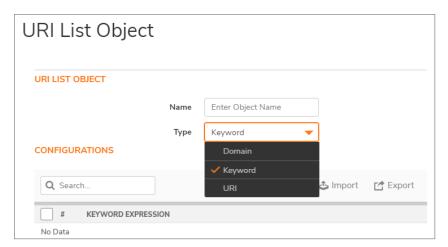

- (i) IMPORTANT: For information about keywords and the Keyword List, refer to About Keywords and the Keyword List.
- 6. Click ADD to manually add keywords.

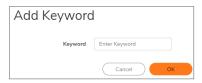

- 7. Type or paste a keyword into the field, then click **OK**.
- 8. Add more keywords until all the keywords for the list have been input.
- 9. To import a keyword list from a text file instead of adding keywords manually, click Import.

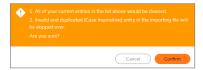

- 10. Click Confirm. Thedisplays.
- 11. On the File Upload dialog, select the file and click Open. The Keyword List table is populated. Any keywords that were already added via the ADD button are replaced by the keywords in the imported file.
- 12. When finished adding URIs and keywords, click OK in the Add CFS URI List Object dialog.
- 13. Click **Add**to populate the **URI List Objects** table or click **CANCEL** to close the **URI List Object** dialog.

### **Exporting a URI Lists**

To export a URI List Object:

- 1. Navigate to Object > Match Objects > URI Lists.
- In the Configure column, click the Edit icon for the list object to be exported.
   The URI List Object dialog displays.

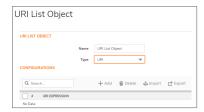

- 3. To export the URI List, click the **URI List** button and then click **EXPORT**. The **Opening customizedUriList.rtf** dialog displays.
- 4. You can either open the file or save it. If you:
  - Open the file, all the entries are on one line.
  - Save the file, it is downloaded to your Downloads folder with the file name,
     customizedUriList.rtf; new line characters are added after each entry.
- 5. Click OK.
- To export the Keyword List, click the Keyword List button and then click EXPORT. The Opening customizedKeywordList.rtf dialog displays.
- 7. You can either open the file or save it. If you:
  - · Open the file, all the entries are on one line.
  - Save the file, it is downloaded to your Downloads folder with the file name,
     customizedKeywordList.rtf; new line characters are added after each entry.
- 8. Click OK.

### Editing a URI List Object

#### To edit a URI List Object:

- 1. Navigate to Object > Match Objects > URI Lists.
- 2. In the **Configure** column, click the **Edit** icon for the list object to be edited.
- 3. Select either URI List or Keyword List by clicking the button. You can:
  - Delete an entry in the URI List table or Keyword List table by clicking on the entry's Delete icon.
  - Select the entries in the table and click **Delete** button. Click **OK** in the confirmation message.
     When you click OK in the **URI List Object** dialog, a message indicates that there must be at least one entry left in the URI List table (this is not required for the Keyword List table). Either:
    - · Add one or more entries to the table.
    - · Import entries from a file.
    - Click Cancel and try a different approach.
  - Edit an entry by clicking the **Edit** icon. The Edit URI or Edit Keyword dialog displays, depending on which screen you selected for this step.
    - Make changes to the URI or the keyword.
    - Click **SAVE**. The URI List table or Keyword List table is updated.
- 4. Click **OK** in the **URI List Object** dialog.

### **Deleting URI List Objects**

#### To delete URI List Objects:

- 1. Navigate to Object > Match Objects > ContentFilter/URL > URI List Objects
- 2. Do one of these:
  - Click the **Delete** icon in the **Configure** column for the list object to be deleted.
  - Click the checkbox for one or more list objects to be deleted. Click the **Delete** button.

# Managing URI List Groups

#### Topics:

- About the URI List Groups Table
- Adding URI List Groups
- Editing a URI List Group
- Deleting URI List Objects

### About the URI List Groups Table

| Name         | Name of the URI List Group.                                                   |
|--------------|-------------------------------------------------------------------------------|
| URI List     | Specifies the URIs in the URI List Group.                                     |
| Keyword List | Specifies the Keywords configured in the URI List Group.                      |
| Configure    | Contains the <b>Edit</b> and <b>Delete</b> icons for each entry in the table. |

### Adding URI List Groups

#### To add a URI List Group:

- 1. Navigate to **Object > Match Objects > URI List Groups** tab.
- 2. At the top of the page, click Add.

The **URI List Group** dialog displays. A list of all configured URI List Objects and URI List Groups is displayed on the left side of the dialog.

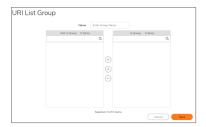

- 3. Enter a descriptive name for the URI List Group in the Name field.
- 4. Click on an item in the list on the left that you want to include in the URI List Group.
- 5. Click the right arrow button to move the selected item into the field on the right.
- 6. Click Save to create the URI List Group using the list on the right.

### Editing a URI List Group

#### To edit a URI List Group:

- 1. Navigate to Object > Match Objects > URI List Groups tab.
- 2. In the **Configure** column, click the **Edit** icon for the group to be edited.
- 3. Click on an item in either side and use the left or right arrow button to move it to the other side. Items on the right are part of the URI List Group. You can click un-select all items icon to move all items from the right to the left side, if you want to remove all of them from the URI List Group.
- 4. Click Save.

### **Deleting URI List Groups**

#### To delete URI List Groups:

- 1. Navigate to Object > Match Objects > > URI List Groups tab.
- 2. Do one of these:
  - Click the **Delete** icon in the **Configure** column for the group to be deleted.
  - Click the checkbox for one or more groups to be deleted. Click the **Delete** button.

# **Match Patterns**

The Match Patterns screen provides a list of match patterns that are available in the selection.

# **Match Patterns**

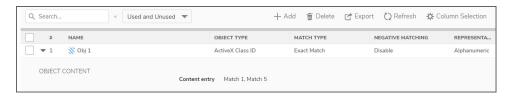

#### Add

#### To add a match pattern:

- 1. Click Add to add match pattern.
- 2. Input a name in the Object Name field.
- 3. From the drop-down list, select Match Object Type and Match Type.
- 4. Choose Alphanumeric or Hexadecimal from the input representation.
- 5. To add Object content, input **Content Name** in the text field and click **Add**.
- 6. Click **Save** to save the group.
- Delete Check the box to delete a selected group.
- Export Exports the Match Patterns Data to a CSV file.
- Refresh Refreshes the list.
- Column Selection Choose which columns are shown in the list.

### **Custom Match**

The Custom Match screen provides a list of country objects that are available in the selection.

# **Custom Match Objects**

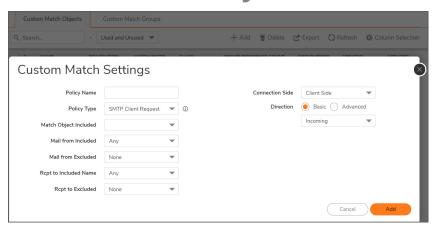

Add

#### To add Custom Match Objects:

- 1. Click Add to add custom match objects.
- 2. Input a Policy name in the **Policy Name** field.
- 3. From the drop-down list, select Policy Type, Match Object Included, Mail from Included and other fields and click **Add**.
- Delete Check the box to delete a selected group.
- Export Exports the Custom Match Objects Data to a CSV file.
- Refresh Refreshes the list.
- Column Selection Choose which columns to be shown in the list.

# **Custom Match Groups**

You can group any combination of custom match groups and then save your selections in the policy preferences.

**Add Custom Match Groups** 

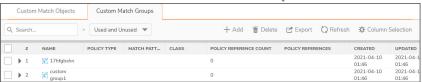

Add

#### To add a Custom Match group:

- 1. Click Add to add custom match group.
- 2. Input a group name in the Name field.
- 3. Select the custom match items which are not in the group by clicking on individual entries in the list.
- 4. Click the arrow to move marked custom match groups to the right view.
- 5. Click Add to add the group.
- Delete Check the box to delete a selected group.
- Delete All Deletes all the groups in the list
- Export Exports the Custom Match groups Data to a CSV file.
- Refresh Refreshes the list.
- Column Selection Choose which columns to be shown in the list.

### Schedules

SonicOS uses schedule objects in conjunction with its security features and policies. To create schedule objects, navigate to **Object > Match Objects > Schedules**. You can apply schedule objects for a specific security feature or policy (rule). For example, if you add an access rule **Policy > Rules and Policies > Access Rules** page, the **Add Rule** dialog lists all the available predefined schedule objects as well as the schedule objects that you have created in the **Schedules** page. A schedule can include multiple day and time increments for rule enforcement with a single schedule.

The **Schedules** page allows you to create and manage default and custom schedule objects for enforcing schedule times for a variety of SonicWall Security Appliance features.

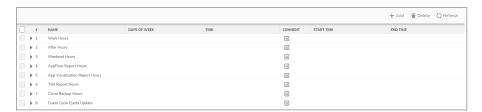

(i) NOTE: You can modify default schedules, but you cannot delete them.

The **Schedules** table displays all predefined and custom schedules. The default schedules consist of:

| Work Hours                     | After Hours              |
|--------------------------------|--------------------------|
| Weekend Hours                  | AppFlow Report Hours     |
| App Visualization Report Hours | TSR Report Hours         |
| Cloud Backup Hours             | Guest Cycle Quota Update |

# Adding a Custom Schedule

To create custom schedules:

- 1. Navigate to Object > Match Objects > Schedules.
- 2. Click Add. The Add Schedule dialog displays.

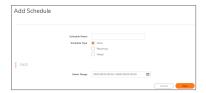

- 3. Enter a descriptive name for the schedule in the **Schedule Name** field.
- 4. Choose one of the following radio buttons for **Schedule Type**:

| Once      | For a one-time schedule between the configured <b>Start</b> and <b>End</b> times and dates. When selected, the fields under <b>Once</b> become available, and the fields under <b>Recurring</b> become dimmed.                             |
|-----------|----------------------------------------------------------------------------------------------------|
| Recurring | For a schedule that occurs repeatedly during the same configured hours and days of the week, with no start or end date. When selected, the fields under <b>Recurring</b> become available, and the fields under <b>Once</b> become dimmed. |
| Mixed     | For a schedule that occurs repeatedly during the same configured hours and days of the week, between the configured start and end dates. When selected, all fields on the page become active.                                              |

(i) NOTE: Time must be in 24-hour format, for example, 17:00 for 5 p.m.

- 5. If the fields under **Once** are available, configure the:
  - Starting date and time by selecting the **Year**, **Month**, **Date**, **Hour**, and **Minute** from the drop-down menu in the **Start** row. The hour is represented in 24-hour format.
  - Ending date and time by selecting the **Year**, **Month**, **Date**, **Hour**, and **Minute** from the drop-down menu in the **End** row. The hour is represented in 24-hour format.
- 6. If the fields under **Recurring** are available:
  - Select the checkboxes for the days of the week to apply to the schedule or select AII.
  - Enter the time of day for the schedule to begin in the **Start Time** field.
  - Enter the time of day for the schedule to stop in the Stop Time field.
- 7. Click Add to add the schedule to the Schedule List.
- 8. Click Save. The **Schedule** is created.

# **Modifying Schedules**

To modify both default and custom schedules:

- 1. Navigate to Object > Match Objects > Schedules.
- Mouse over on the Schedule which you want to edit and click Edit icon. The Edit Schedule dialog displays.

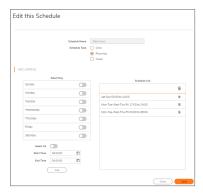

- 3. You can change any component of the schedule, such as time(s), type, and/or days, except the name of default schedules cannot be changed and the field is dimmed. To make changes, follow the procedure in Adding a Custom Schedule.
- 4. Click Save.

# **Deleting Custom Schedules**

You can delete custom schedules, but you cannot delete default schedules.

- 1. Navigate to Object > Match Objects > Schedules.
- 2. Mouse over on the Schedule which you want to delete and click **Delete** icon.

### To delete multiple schedule objects:

- 1. Navigate to **Object > Match Objects > Schedules**.
- 2. In the Schedules table, select multiple custom schedules and click **Delete** at top of the page.

# Dynamic Group

Dynamic Groups are comprised of Dynamic External Address Groups (DEAG) and Dynamic External Address Objects (DEAO). A Dynamic External Address Group is an Address Group whose members are dynamic. Dynamic External Address Objects are intermediate, internal objects that are dynamically created and placed under a Dynamic External Address Group when a Dynamic External Address Group file is downloaded. The Dynamic External Objects feature eliminates the need for manually modifying an Address Group to add or remove members.

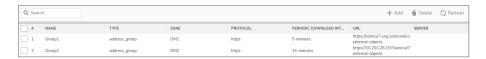

Popup tooltips appear when you move your mouse over many of the fields in a DEAG entry. Multiple Dynamic External Address Groups can be configured and you can use these DEAGs in access rules or policies. For example, if you want to maintain a group for all partner IP addresses on which certain access rules are enforced, you can create a Dynamic External Address Group / Dynamic External Object.

The creation of a Dynamic External Object consists of two parts:

- Creation of the Dynamic External Address Group file on an FTP server or on a web page at a specific URI
- Configuration of the Dynamic External Address Group on the **Object > Dynamic Group** page in SonicOS including downloading and using the information in the DEAG file.

# About the Dynamic External Address Group File

The Dynamic External Address Group file (DEAG file) contains a list of IP addresses or Fully Qualified Domain Names (FQDNs) that define the DEAOs which are members of the DEAG. The DEAG file resides externally, on a server for FTP access or on a web page at a specific URL for HTTPS access. The list of IP addresses or FQDNs can be modified at the external location and the associated DEAOs and DEAG in SonicOS are dynamically updated with those changes, if configured to periodically download the file.

The DEAG file can contain a text list of either IP addresses or FQDNs formatted as follows:

- · A list of IP addresses, one per line. It can include subnets specified in CIDR format.
- A list of FQDNs, one per line. An FQDN is a character string such as **www.example.com**. It cannot contain any wildcard (\*) characters.
- A mixed list of FQDNs and IP addresses/subnets, one per line. This is only supported for FQDN type DEAGs. A non-FQDN type DEAG will not accept FQDNs in the DEAG file.
  - However, it is not recommended to mix and match IP addresses and FQDNs in the DEAG file, because the IP addresses in this list will also be treated as FQDNs and SonicOS will attempt to resolve them. A better way to mix these input types is to create individual DEAGs of FQDN type and non-FQDN type and then add both DEAGs to a separate address group for use in access rules.

For every DEAG, a DEAO with the IP address 0.0.0.0 is automatically created. For example, if there is only one DEAG, the maximum number of IP addresses in the DEAG file is one less than the maximum number of DEAOs allowed, as defined in DEAG and DEAO Maximums.

### **DEAG and DEAO Maximums**

#### **Maximum DEAGs:**

- The maximum number of DEAGs, including both IP address and FQDN types, is 25% of the total number of address groups supported by the device.
- The maximum number of DEAGs that can be created cannot exceed the number of address groups remaining before exceeding the total number supported on the firewall.
  - For example, if a device supports 1024 Address Groups and you are using only 20 Address Groups, then 256 DEAGs (25% of 1024) can be created. However, if you have already manually created 1000 Address Groups, then only 24 DEAGs can be created.

#### Maximum DEAOs:

- The maximum number of *IP address type* DEAOs is 25% of the total number of address objects supported by the device.
- The maximum number of *FQDN* type DEAOs is 50% of the total number of address objects supported by the device.
- The maximum number of DEAOs that can be created cannot exceed the number of address objects remaining before exceeding the total number supported on the firewall.

# High Availability Requirements

When deployed as a High Availability pair, both the active and standby firewalls must have a connection to the server or URL to download the file that contains the list of IP addresses or FQDNs. This requires configuring the monitoring IP address on the standby unit.

# Adding a Dynamic External Object

#### To add a Dynamic External Object:

- 1. Navigate to **Objects > Match Objects > Dynamic Group** page.
- 2. Click the Add button. The Add Dynamic External Object dialog displays.

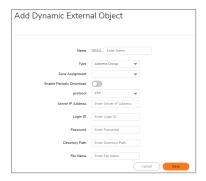

- 3. Enter a unique, descriptive name for the dynamic external address group in the **Name** field. "DEAG\_" is automatically prepended to the name when saved.
- 4. The **Type** field is set to *Address Group*, with no other options.
- 5. In the **Zone Assignment** drop-down list, select the zone for the Dynamic External Address Group.
- 6. Select the **Enable Periodic Download** option for ongoing, periodic downloads of the Dynamic Address Group File.
- 7. If **Enable Periodic Download** is enabled, select the number of minutes or hours between downloads in the Download interval field. You can select one of:
  - 5 minutes
  - 15 minutes
  - 1 hour
  - 24 hours
- 8. Select the type of protocol to use for downloading the DEAG file from the **Protocol** drop-down list. The choices are FTP or HTTPS. The remaining fields in the dialog are different for FTP and HTTPS.
- 9. If you selected **FTP** as the **protocol**, specify the following:
  - Server IP Address the IP address of the FTP server where the DEAG file resides

    Refer to About the Dynamic External Address Group File for information about the DEAG file.
  - Login ID the user name for logging into the FTP server
  - Password the password for logging into the FTP server
  - Directory Path the folder in which the DEAG file resides on the FTP server
  - File Name the name of the DEAG file on the FTP server
- 10. If you selected **HTTPS** as the **protocol**, specify the following:

• URL Name – the URL which has the list of IP addresses or FQDNs

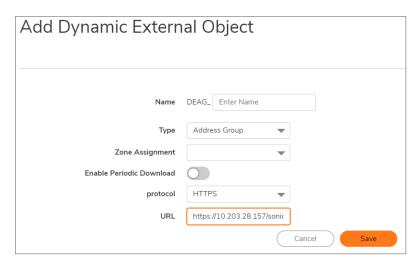

The URL Name should start with *https://* and follow with the page name. This page contains the list of IP addresses or FQDNs.

#### 11. Click Save.

Based on the configuration, the firewall reads the list of IP addresses or FQDNs from the file or URL. Then SonicOS automatically creates the following:

- Address group with the name provided in the **Add Dynamic External Object** dialog. This address group is read-only, meaning that you cannot edit or delete it.
- Address objects for every valid unique IP address or FQDN in the file. These address objects are also read-only.

The individual address objects are then added to the Dynamic External Address Group / Dynamic External Object. You can use this in access rules and policies.

# **Editing Dynamic External Objects**

Mouse over on the Dynamic External Object which you want to edit and click **Edit** icon. The Configuration settings are same as the **Add Dynamic External Object** dialog.

You cannot change the **Name** of the DEAG or the Zone Assignment when editing the Dynamic External Object.

# **Deleting Dynamic External Objects**

### To delete Dynamic External Objects:

- 1. Navigate to Objects > Match Objects > Dynamic Group page.
- 2. Do one of the following:
  - Mouse over on the Dynamic External Object which you want to delete and click **Delete** icon.
  - Click the checkbox for one or more objects to be deleted and click **Delete** at top of the page.
- (i) NOTE: If a Dynamic External Address Group is in use, such as when an access rule is using it, the deletion attempt will fail.

### **Email Addresses**

Application control allows the creation of custom email address lists as email address objects. You can only use email address objects with App Rules policies when the **Policy Type** is **SMTP Client**. Email address objects can represent individual users or the entire domain. You can also create an email address object that represents a group by adding a list of individual addresses to the object. This provides a way to easily include or exclude a group of users when creating an App Rules policy of type SMTP client. For more information, refer to **Policy > App Rules**.

For example, you can create an email address object to represent the support group:

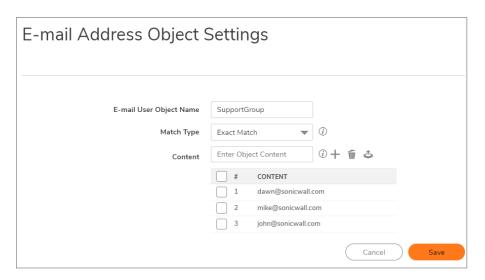

After you define the group in an email address object, you can create an SMTP client policy that includes or excludes the group.

Navigate to **Policy > App Rules > Add**, the settings exclude the support group from a policy that prevents executable files from being attached to outgoing email. You can use the email address object in either the **Mail from Included**, **Mail from Excluded**, **RCPT to Included**, or **RCPT to Excluded** fields of the SMTP client policy. The **Mail from** fields refer to the sender of the email. The **RCPT to** fields refer to the intended recipient.

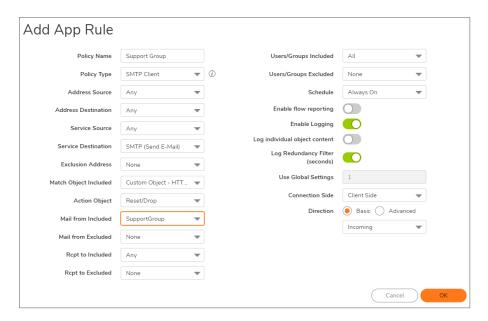

Although App Rules cannot extract group members directly from Outlook Exchange or similar applications, you can use the member lists in Outlook to create a text file that lists the group members. Then, when you create an email address object for this group, click **Upload** icon to import the list from your text file. Ensure that each email address is on a line by itself in the text file.

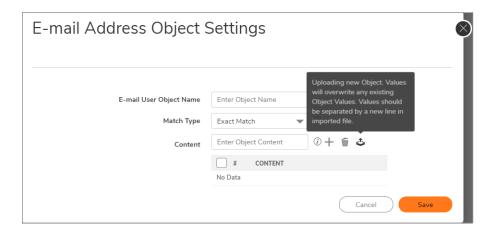

# **Configuring Email Address Objects**

To configure email address object settings:

- 1. Navigate to **Object > Match Objects > Email Addresses.**
- 2. Click Addat the top of the page. The E-mail Address Object Settings dialog displays.

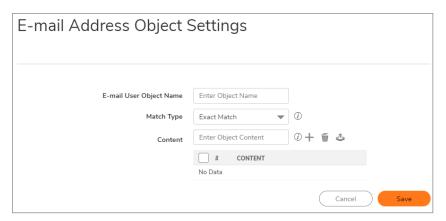

- 3. Enter a descriptive name for the email address object in the **Email User Object Name** field.
- 4. For **Match Type**, select one of:
  - Exact Match To exactly match the email address that you provide.
  - Partial Match To match any part of the email address.
  - Regex Match To use a regular expression to match the email address.
- 5. In the **Content** field, enter the email id and click **Add** icon.
  - For example, to match on a domain, select Partial Match in the previous step and then type
     @ followed by the domain name in the Content field, for example, type: @sonicwall.com.
     To match on an individual user, select Exact Match in the previous step and then type the full email address in the Content field, for example: jsmith@sonicwall.com.
  - Importing a list of elements from a text file by clicking Upload icon. Each element in the file
    must be on a line by itself.
     By defining an email address object with a list of users, you can use App Rules to simulate
- 6. Click Save.

groups.

The Email Address Object is created and displayed in the table.

# SonicWall Support

Technical support is available to customers who have purchased SonicWall products with a valid maintenance contract.

The Support Portal provides self-help tools you can use to solve problems quickly and independently, 24 hours a day, 365 days a year. To access the Support Portal, go to <a href="https://www.sonicwall.com/support">https://www.sonicwall.com/support</a>.

The Support Portal enables you to:

- View knowledge base articles and technical documentation
- View and participate in the Community forum discussions at https://community.sonicwall.com/technology-and-support.
- View video tutorials
- Access https://mysonicwall.com
- Learn about SonicWall professional services
- Review SonicWall Support services and warranty information
- Register for training and certification
- Request technical support or customer service

To contact SonicWall Support, visit https://www.sonicwall.com/support/contact-support.

### **About This Document**

- (i) NOTE: A NOTE icon indicates supporting information.
- (i) IMPORTANT: An IMPORTANT icon indicates supporting information.
- (i) | TIP: A TIP icon indicates helpful information.
- CAUTION: A CAUTION icon indicates potential damage to hardware or loss of data if instructions are not followed.
- **WARNING:** A WARNING icon indicates a potential for property damage, personal injury, or death.

SonicOSX Match Objects Administration Guide Updated - May 2021 Software Version - 7 232-005340-00 Rev A

Copyright @ 2021 SonicWall Inc. All rights reserved.

The information in this document is provided in connection with SonicWall and/or its affiliates' products. No license, express or implied, by estoppel or otherwise, to any intellectual property right is granted by this document or in connection with the sale of products. EXCEPT AS SET FORTH IN THE TERMS AND CONDITIONS AS SPECIFIED IN THE LICENSE AGREEMENT FOR THIS PRODUCT, SONICWALL AND/OR ITS AFFILIATES ASSUME NO LIABILITY WHATSOEVER AND DISCLAIMS ANY EXPRESS, IMPLIED OR STATUTORY WARRANTY RELATING TO ITS PRODUCTS INCLUDING, BUT NOT LIMITED TO, THE IMPLIED WARRANTY OF MERCHANTABILITY, FITNESS FOR A PARTICULAR PURPOSE, OR NON-INFRINGEMENT. IN NO EVENT SHALL SONICWALL AND/OR ITS AFFILIATES BE LIABLE FOR ANY DIRECT, INDIRECT, CONSEQUENTIAL, PUNITIVE, SPECIAL OR INCIDENTAL DAMAGES (INCLUDING, WITHOUT LIMITATION, DAMAGES FOR LOSS OF PROFITS, BUSINESS INTERRUPTION OR LOSS OF INFORMATION) ARISING OUT OF THE USE OR INABILITY TO USE THIS DOCUMENT, EVEN IF SONICWALL AND/OR ITS AFFILIATES HAVE BEEN ADVISED OF THE POSSIBILITY OF SUCH DAMAGES. SonicWall and/or its affiliates make no representations or warranties with respect to the accuracy or completeness of the contents of this document and reserves the right to make changes to specifications and product descriptions at any time without notice, and/or its affiliates do not make any commitment to update the information contained in this document.

For more information, visit https://www.sonicwall.com/legal.

### **End User Product Agreement**

To view the SonicWall End User Product Agreement, go to: https://www.sonicwall.com/legal/end-user-product-agreements/.

### Open Source Code

SonicWall Inc. is able to provide a machine-readable copy of open source code with restrictive licenses such as GPL, LGPL, AGPL when applicable per license requirements. To obtain a complete machine-readable copy, send your written requests, along with certified check or money order in the amount of USD 25.00 payable to "SonicWall Inc.", to:

General Public License Source Code Request Attn: Jennifer Anderson 1033 McCarthy Blvd Milpitas, CA 95035